# **StarBoardLink EZ**

**Benutzerhandbuch** 

Lesen Sie dieses Benutzerhandbuch, und bewahren Sie es zur künftigen Verwendung auf. Lesen Sie vor Verwendung dieses Produkts die Sicherheitsanweisung sorgfältig durch, und stellen Sie sicher, dass Sie sie verstanden haben. Bewahren Sie dieses Benutzerhandbuch zum Nachschlagen griffbereit auf.

**SBLE-ML110801**

**Hitachi Solutions** 

# **Hinweise**

Nachdruck und Vervielfältigung dieses Handbuchs jeder Art, auch auszugsweise, sind verboten. Änderungen am Inhalt dieses Handbuchs bleiben jederzeit vorbehalten.

Bei der Erstellung dieses Handbuchs wurde mit äußerster Sorgfalt vorgegangen, um die Vollständigkeit und Richtigkeit seines Inhalts zu gewährleisten. Falls Sie dennoch Unklarheiten im Text antreffen oder Auslassungen bzw. Fehler vermuten, informieren Sie bitte Ihren Fachhändler.

Bitte beachten Sie, dass Hitachi Solutions, Ltd. keinerlei Haftung für Verluste oder Schäden übernimmt, die aus der Verwendung dieses Produktes erwachsen. Die Einzelheiten über die Produktgarantie- und Haftungsbestimmungen finden Sie unter "4. Anhang 4.7 Produktgarantie" am Ende dieses Benutzerhandbuchs.

# **Besondere Anweisungen**

Dieses Handbuch enthält Erläuterungen, die sich sowohl auf separat erhältliche Zubehörteile als auch auf das Produkt selbst beziehen.

# **Haftungsausschluss**

Hitachi Solutions, Ltd, übernimmt keine Haftung und bietet keinerlei Gewähr, weder ausdrücklich noch stillschweigend, hinsichtlich des Inhalts dieses Benutzerhandbuchs.

Außerdem bietet der Hersteller keinerlei Gewähr hinsichtlich der Marktgängigkeit oder Tauglichkeit dieses Produkts zu einem bestimmten Anwendungszweck.

Alle in diesem Benutzerhandbuch erwähnten Produkte von Hitachi Solutions, Ltd, stehen gegenwärtig zum Verkauf oder können per Standortlizenz erworben werden.

Käufer der oben genannten Produkte tragen die Kosten für alle erforderlichen Wartungs- und Reparaturarbeiten sowie Schäden, die auf Defekte dieser Produkte zurückzuführen sind, und haften für alle direkten oder indirekten Schäden und Folgeschäden, einschließlich des Verlusts von Gewinnen oder erforderlichen Informationen, die aus Produktdefekten erwachsen.

Die Hitachi Solutions, Ltd, behält sich das Recht zur Überarbeitung dieses Benutzerhandbuchs und Änderung seines Inhalts ohne jegliche Vorankündigung oder Benachrichtigung vor.

# **Produktabsicherung**

Die Verwendung dieses Produkts ist auf das Land beschränkt, in dem es vom Benutzer erworben wurde.

Die Einzelheiten über die Garantiebestimmungen finden Sie unter "4. Anhang 4.7 Produktgarantie" am Ende dieses Benutzerhandbuchs.

Die vorliegende zweite Ausgabe des Benutzerhandbuchs (SBLE-ML110801) gilt für die folgenden Produkte:

AH00292: StarBoardLink EZ AH00180: Elektronischer Stift

Windows ist eine Marke der Microsoft Corporation in den USA und in anderen Ländern. Mac und Mac OS sind in den USA und anderen Ländern eingetragene Marken von Apple Inc. Bei allen sonstigen in diesem Handbuch erwähnten Marken und Produktbezeichnungen handelt es sich um Marken bzw. eingetragene Marken der betreffenden Unternehmen.

**Erstellungsdatum des Handbuchs** 

August 2011 zweite Auflage SBLE-ML110801

Alle Rechte vorbehalten. Copyright (c) 2011, Hitachi Solutions, Ltd.

# **Einführung**

Vielen Dank, dass Sie sich für den Kauf des StarBoardLink EZ (nachfolgend kurz als "StarBoard" bezeichnet) von Hitachi Solutions entschieden haben.

Dieses Benutzerhandbuch ist für Benutzer erstellt worden, die bereits Kenntnisse im Umgang mit Personalcomputern (nachfolgend "PC") erworben haben.

Stellen Sie sicher, dass Sie den Inhalt dieses Benutzerhandbuchs verstehen und die Software korrekt verwenden.

Wir hoffen, dass Sie aus diesem Produkt optimalen Nutzen ziehen.

# **Für einen sicheren Betrieb**

# **Markierungen und Symbole**

Verschiedene Markierungen und Symbole werden in diesem Benutzerhandbuch sowie auf dem Produkt selbst verwendet, um einen sicheren und fehlerfreien Betrieb dieses Gerätes zu gewährleisten und Verletzungen und Sachschäden zu vermeiden. Die Bedeutung dieser Symbole wird nachstehend erläutert. Bitte machen Sie sich gründlich mit diesen Informationen vertraut, bevor Sie den Text dieses Benutzerhandbuchs lesen.

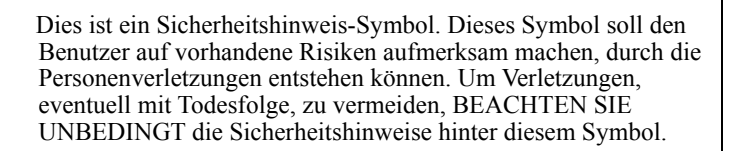

# **WARNUNG**

Dieser Warnhinweis erscheint, wenn ein Risiko für ernsthafte oder gar tödliche Verletzungen besteht.

# **VORSICHT**

Dieser Warnhinweis erscheint, wenn ein Risiko für leichte oder mittelschwere Verletzungen besteht.

# *HINWEIS*

Dieser Warnhinweis erscheint, wenn ein Risiko für Sachschäden besteht.

Mit diesem Symbol sind Vorsichten (einschließlich Warnungen) ausgewiesen.

Dieses Symbol kennzeichnet eine verbotene Aktion.

Dieses Symbol kennzeichnet eine Aktion, die ausgeführt werden muss.

# **Sicherheitshinweise (Bitte stets beachten)**

# **(1) Sicherheitshinweise für die Bedienung**

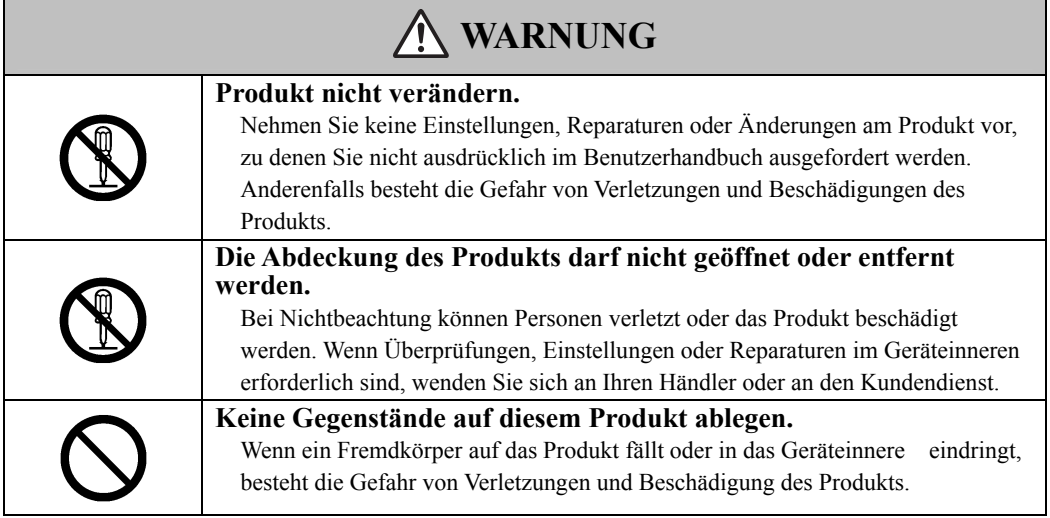

# **VORSICHT**

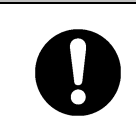

**Um eine Beschädigung durch statische Aufladung zu vermeiden, mit der Hand eine naheliegende Metalloberfläche berühren, um sich zu entladen, bevor Sie das Produkt berühren.** 

Statische Aufladung von Ihrem Körper kann dieses Produkt beschädigen.

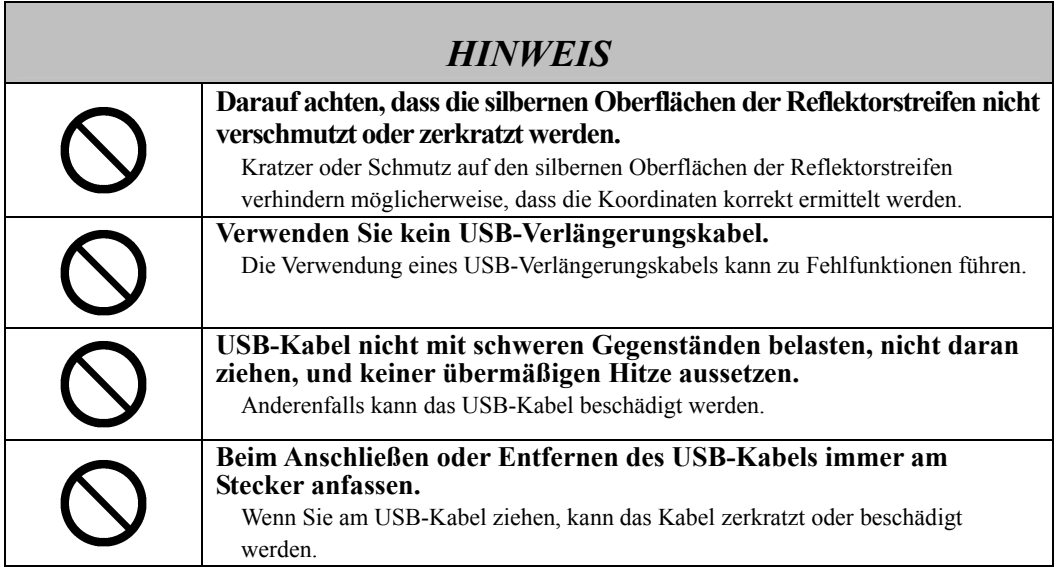

# **(2) Maßnahmen bei Problemen**

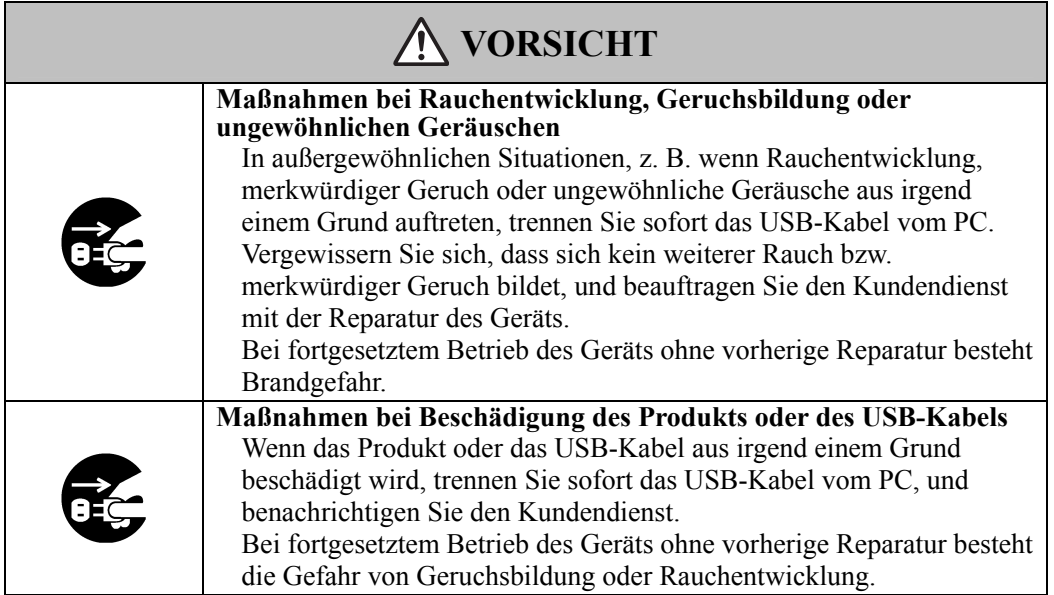

# **(3) Sicherheitshinweise für den Umgang mit dem Produkt**

# **WARNUNG**

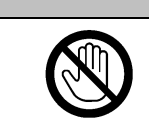

# **Bei Gewittern das Produkt nicht berühren.**

Bei Nichtbeachtung besteht die Gefahr elektrischer Schläge.

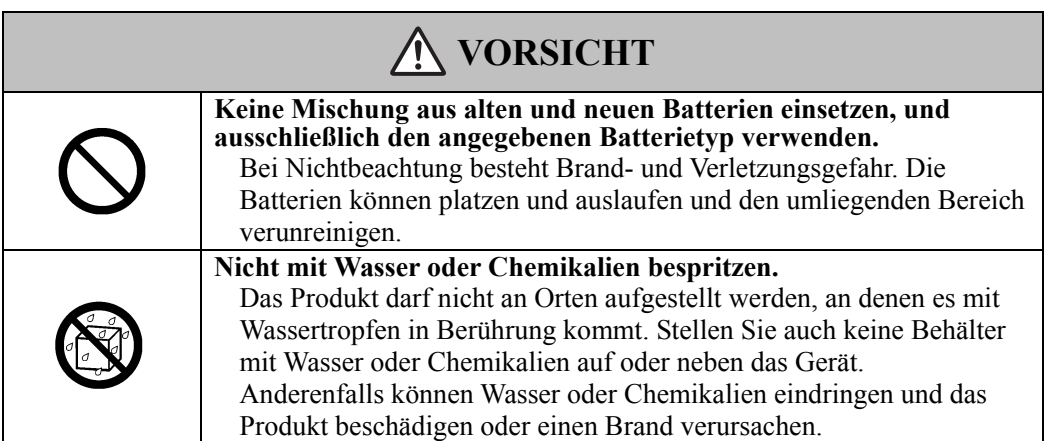

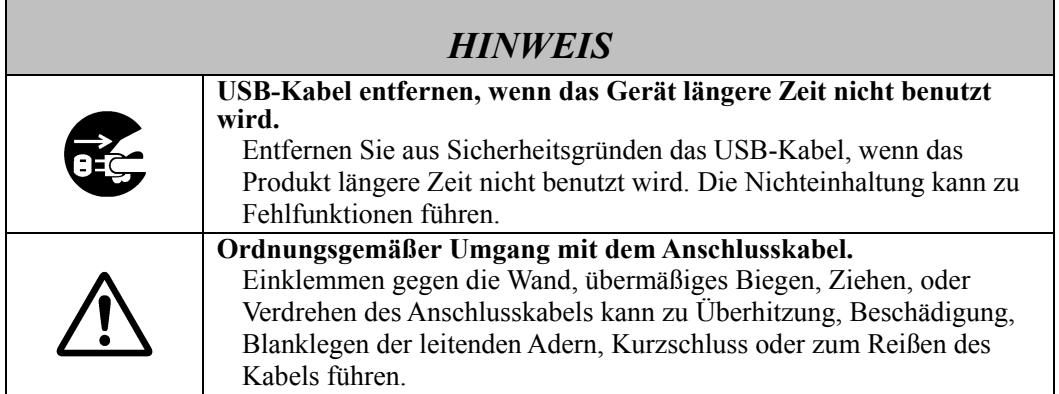

# **(4) Sicherheitshinweise zum Bewegen des Produkts**

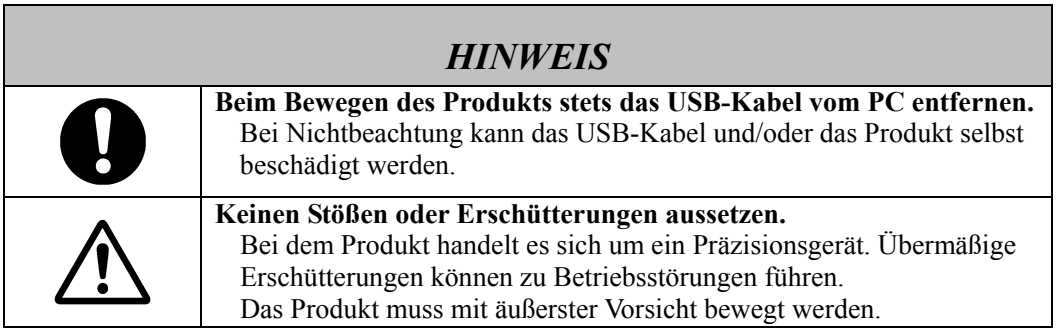

# **(5) Sicherheitshinweise für die Aufstellung des Geräts**

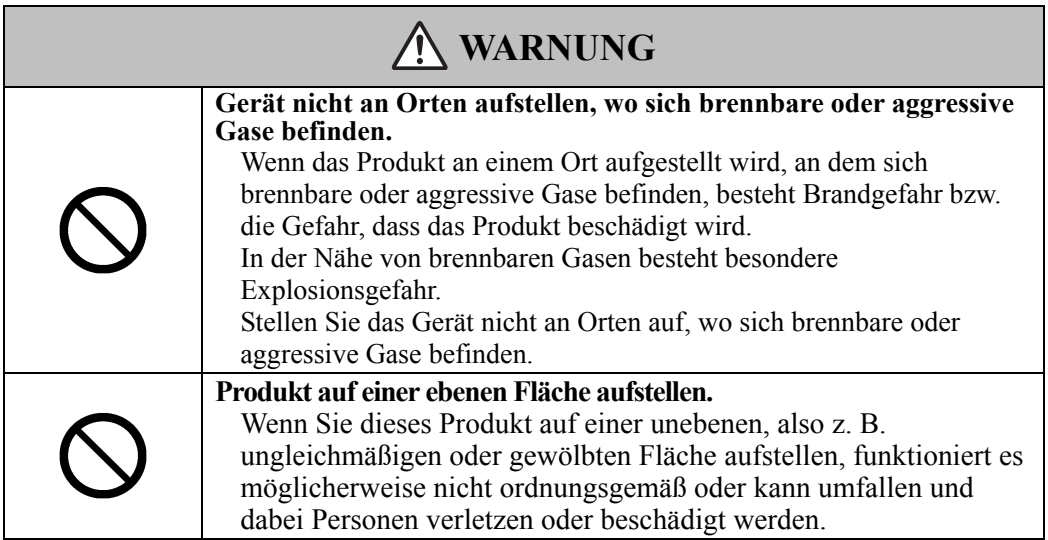

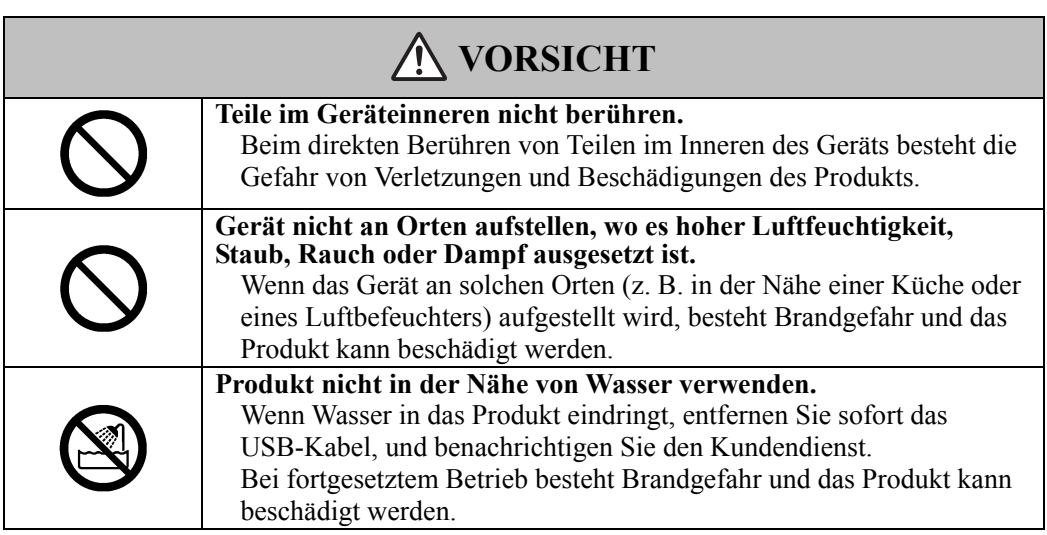

г

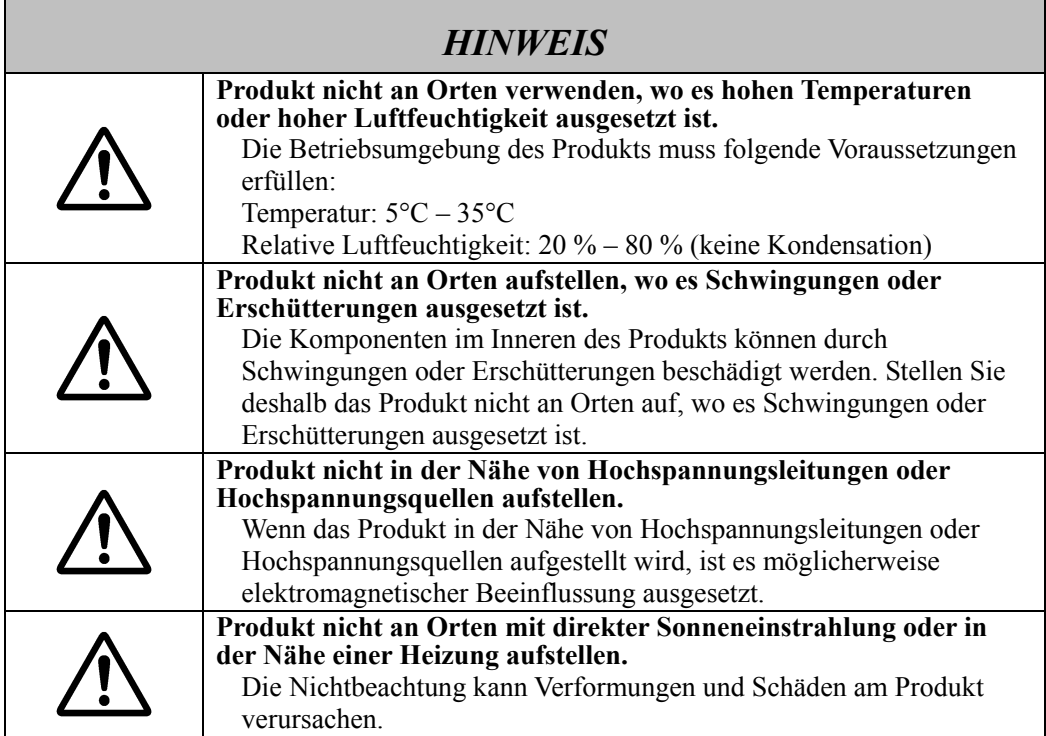

# **(6) Sicherheitshinweise für die Entsorgung**

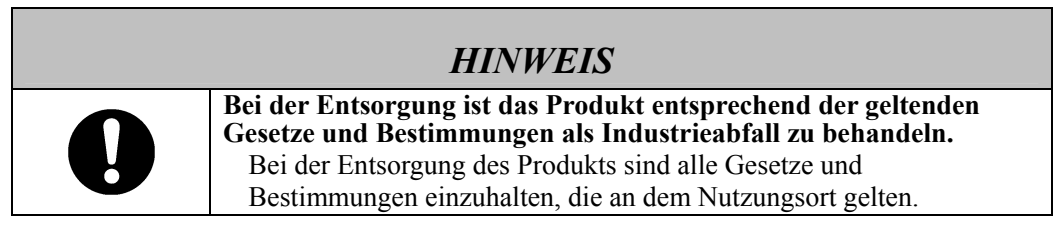

Die Sicherheitshinweise in diesem Benutzerhandbuch und am Produkt selbst wurden mit größter Sorgfalt zusammengestellt. Dennoch können beim Betrieb unvorhergesehene Umstände auftreten. Benutzer werden daher angehalten, bei der Bedienung dieses Produkts stets sorgsam vorzugehen und alle Anweisungen in diesem Benutzerhandbuch und auf dem Produkt strikt zu befolgen.

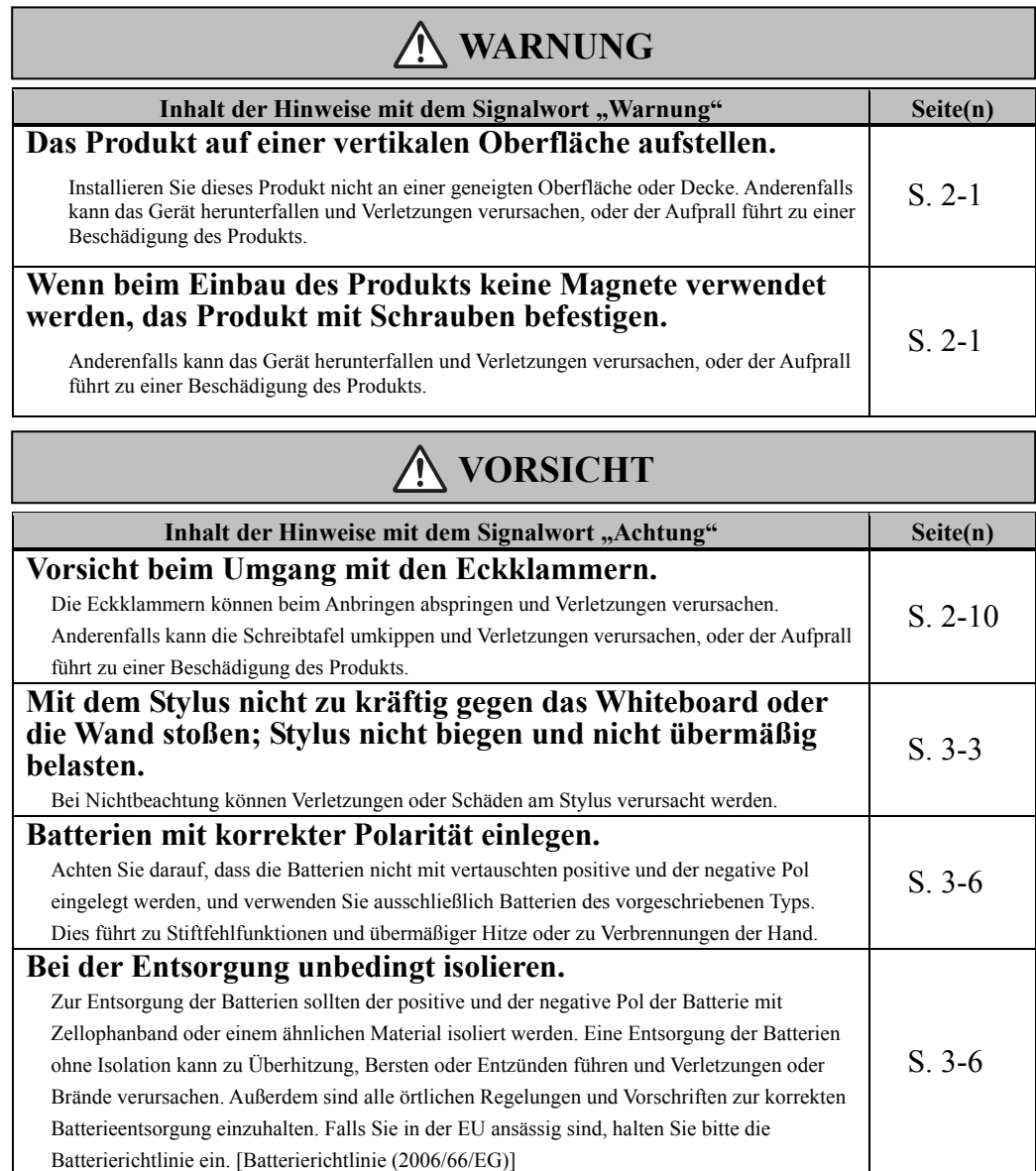

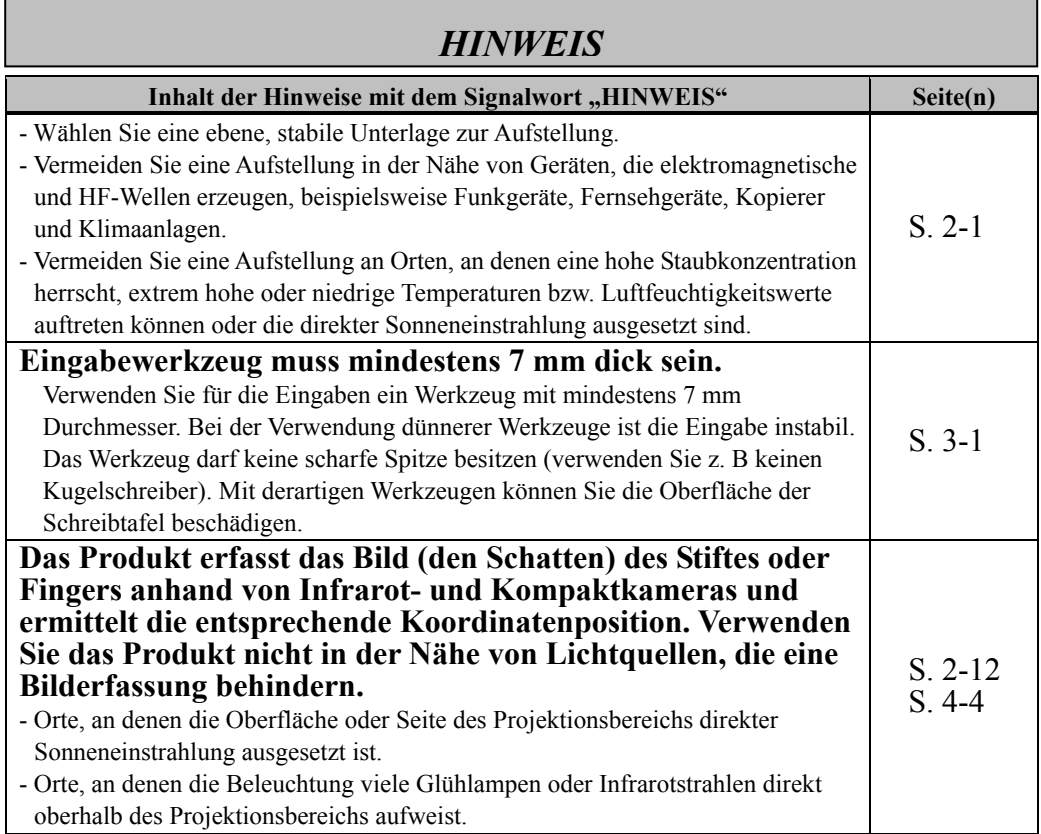

# Inhalt

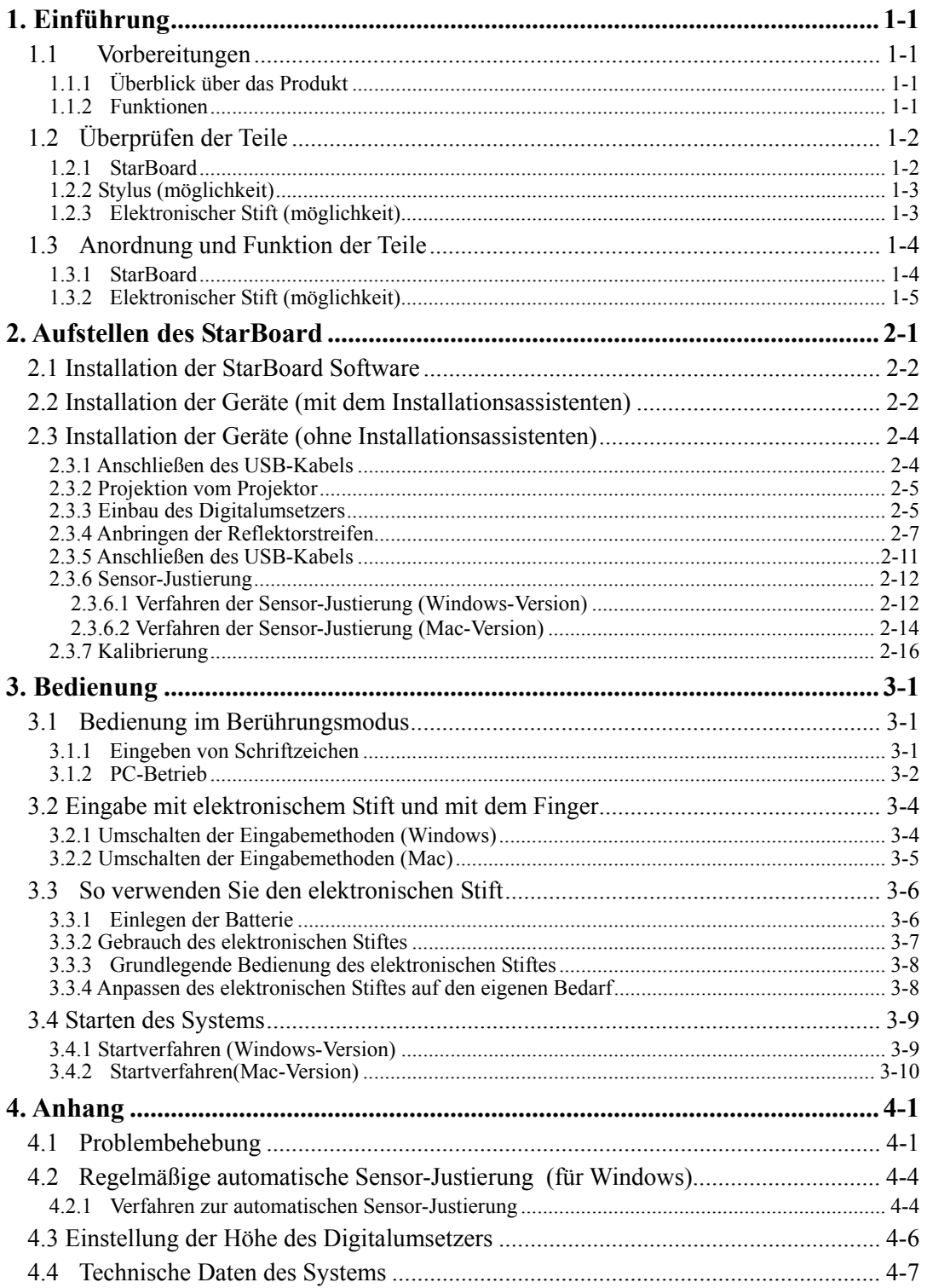

### **StarBoardLink EZ** Inhalt

# **1. Einführung**

# 1.1 Vorbereitungen

In diesem Kapitel werden die Vorbereitungen beschrieben, die vor der Inbetriebnahme des StarBoard ausgeführt werden.

Dieses Kapitel sollte unbedingt von Anwendern gelesen werden, die das StarBoard zum ersten Mal nutzen.

## 1.1.1 Überblick über das Produkt

Um StarBoardLink EZ benutzen zu können, werden ein Digitalumsetzer und Reflektorstreifen auf einem vorhandenen Whiteboard oder auf einer ebenen Wandfläche angebracht. Nach dem Einrichten der mitgelieferten Software auf einem PC, der an einen Projektor angeschlossen ist, können Sie den projizierten PC-Bildschirm mit dem Finger bedienen. Sie haben auch die Möglichkeit, die im Projektionsbereich gezeichneten Schriftzeichen oder Bilder in Echtzeit zum PC zu übertragen.

## 1.1.2 Funktionen

-PC mit Ihren Fingern oder mit dem Stift bedienen

Sie können mit Ihren Fingern oder mit dem Stift an dem PC-Bildschirm arbeiten, der mit dem Projektor auf die Schreibtafel projiziert wird. Zwei verschiedene Arten von Stiften sind verfügbar, und zwar der Stylus und ein elektronischer Stift. Wenn in diesem Benutzerhandbuch von "Stift" die Rede ist, so ist der elektronische Stift gemeint.

## -Direkt auf dem PC-Bildschirm schreiben

Nach dem Installieren der mitgelieferten StarBoard-Software auf einem PC können Sie Schriftzeichen oder Bilder mit Ihrem Finger oder mit dem Stift direkt auf dem PC-Bildschirm schreiben. Die eingegebenen Schriftzeichen oder gezeichneten Bilder werden als digitale Daten in Echtzeit zum PC übertragen. Dort können Sie gespeichert oder gedruckt werden.

## -Kompatibel mit PowerPoint-Präsentationen

Schriftzeichen oder Bilder lassen sich direkt in Microsoft PowerPoint-Präsentationen einbinden. Dadurch können Sie die Ausdruckskraft Ihrer Präsentationen wesentlich verbessern.

## -Auf Videobilder schreiben (Bei Windows)

Schriftzeichen oder Bilder können auch auf erfasste Videobilder geschrieben werden. Dadurch können Sie Videomaterial mühelos in Ihre Unterrichtsstunden oder Präsentationen einbunden.

# StarBoardLink EZ Einführung

# 1.2 Überprüfen der Teile

Vergewissern Sie sich nach dem Auspacken anhand der folgenden Checkliste, dass die Zubehörteile vollständig vorhanden sind.

### 1.2.1 StarBoard

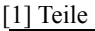

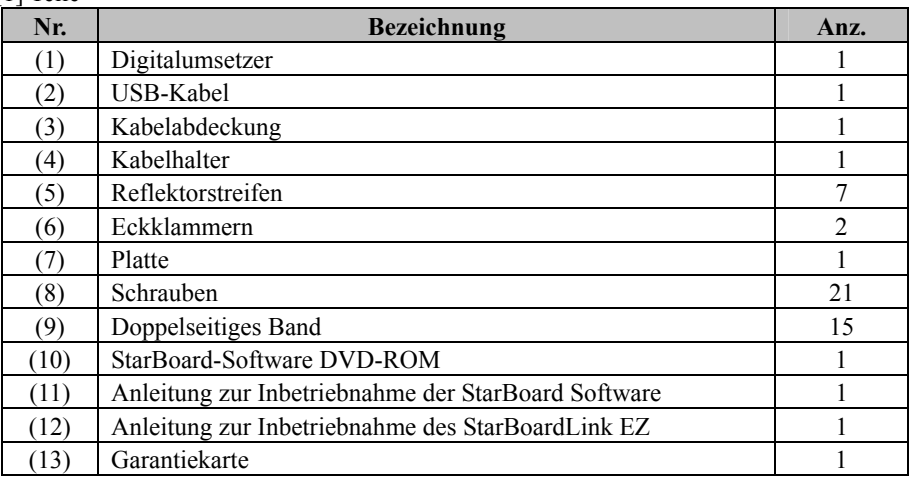

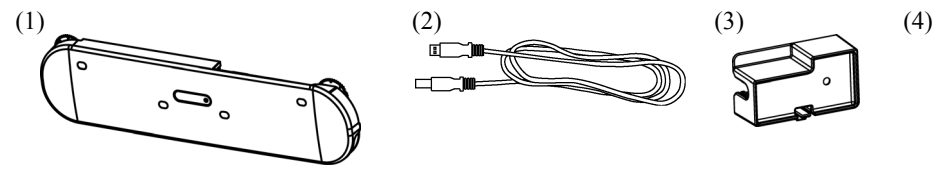

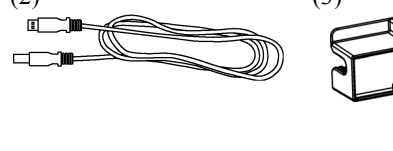

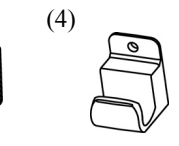

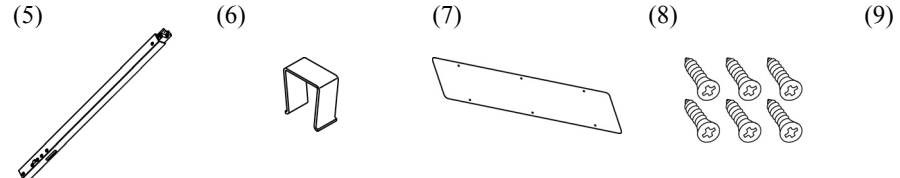

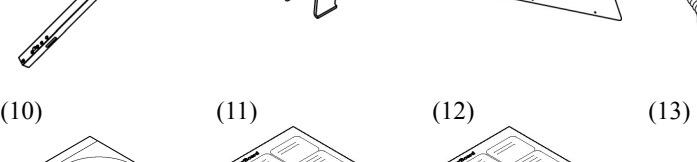

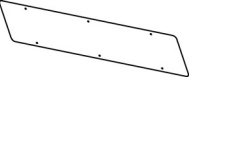

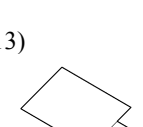

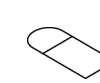

# StarBoardLink EZ Einführung

1.2.2 Stylus (möglichkeit)

[1] Teile

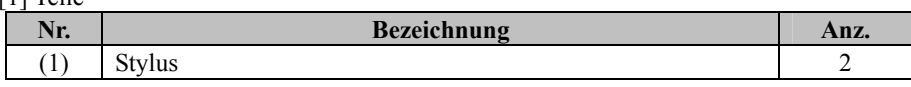

(1)

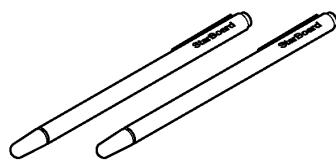

1.2.3 Elektronischer Stift (möglichkeit)

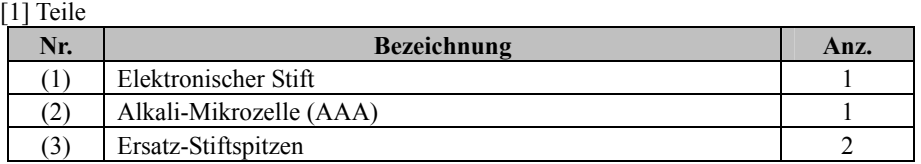

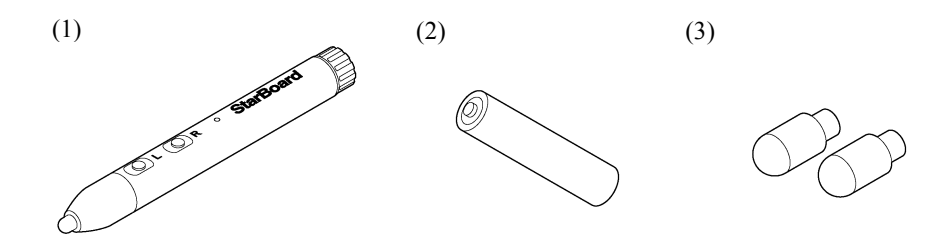

# StarBoardLink EZ Einführung

1.3 Anordnung und Funktion der Teile

1.3.1 StarBoard

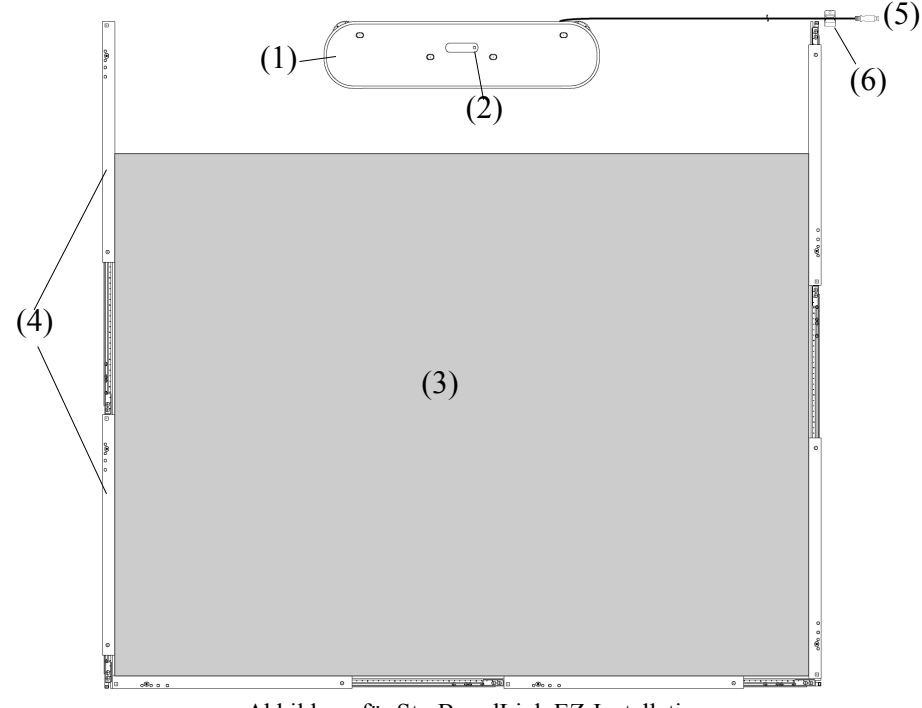

Abbildung für StarBoardLink EZ-Installation

(1) Digitalumsetzer Empfängt Informationen über die mit dem

Stift oder Finger auf die Schreibtafel eingegebenen Schriftzeichen und Bilder und überträgt diese Daten zum PC.

(2) Status-LED

Der Verbindungsstatus wird durch die Farbe und den Leuchtstatus der LED angezeigt. Grün leuchtend: Normal Orange blinkend: StarBoard erkannt Orange leuchtend: Fehler

(3) Projektionsbereich/Eingabebereich Die in diesem Bereich eingegebenen Schriftzeichen und Bilder werden zum PC übertragen. Bei Betrieb des StarBoardLink EZ ist das vom Projektor projizierte Bild auf diesen Bereich zu beschränken.

- (4) Reflektorstreifen Reflektieren Licht und erfassen die Stift- oder Fingerbewegungen.
- (5) USB-Kabel Zum Anschließen des StarBoard am PC.
- (6) Kabelhalter Dient zur Befestigung des USB-Kabels.

1.3.2 Elektronischer Stift (möglichkeit)

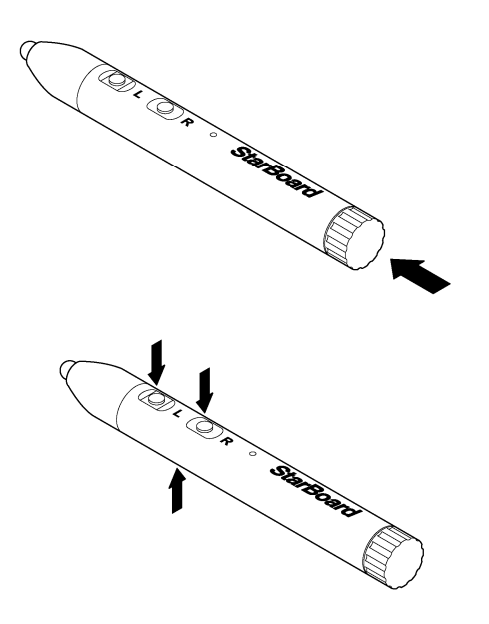

- (1) Batteriefachdeckel Öffnen Sie den Deckel, wenn Sie die Batterien einlegen oder auswechseln müssen. Einzelheiten hierzu finden Sie auf Seite 3-6 dieses Benutzerhandbuchs.
- (2) Seitentasten Mausoperationen, die diesen Tasten zugewiesen sind. Einzelheiten hierzu finden Sie auf Seite 3-8 dieses Benutzerhandbuchs.

# **2. Aufstellen des StarBoard**

Bei der Aufstellung des StarBoard sind die folgenden Hinweise zu beachten.

# **Wichtig**

### **Gerät auf einer ebenen Fläche verwenden.**

Dieses Produkt wurde so entwickelt, dass eine stabile Eingabe nur bei einer ebenen Fläche erzielt wird. Vermeiden Sie eine Benutzung auf unebenen oder gewölbten Flächen.

### **Anbringung des Produkts mit doppelseitigem Band.**

Befestigen Sie das Produkt an einem geraden Whiteboard oder an einer geraden Wand ohne die kleinste Unebenheit.

Achten Sie darauf, die klebende Oberfläche des Bandes nicht zu berühren und das Band nicht an verschiedenen Stellen wiederholt anzubringen, da dadurch die Haftfähigkeit des Bandes verringert wird.

An folgenden Stellen reicht jedoch die Haftfähigkeit des doppelseitigen Bandes nicht aus und es kann daher nicht benutzt werden. Wenn Sie das doppelseitige Band an diesen Stellen verwenden, können Schäden auftreten.

- ・Unebene Oberflächen, strukturierte Oberflächen, gewölbte Oberflächen
- ・Auf Tapeten (Kunststoff-, Textil- oder Raufasertapete), Lehmwänden, Sandwänden
- ・Orte mit Temperaturen über 40°C
- ・Oberflächen, die mit Wachs, Fluor oder Stoffen zum Verhindern von Schimmelbefall behandelt sind
- ・Glasflächen, die direkter Sonneneinstrahlung ausgesetzt sind
- ・Orte, an denen das Produkt mit Wasser oder Regen benetzt werden kann, beispielsweise in Badezimmern oder draußen

**\*Nach der Anbringung mit doppelseitigem Band das Gerät stets mit Schrauben befestigen.** 

# **WARNUNG**

# **Das Produkt auf einer vertikalen Oberfläche aufstellen.**

Installieren Sie dieses Produkt nicht an einer geneigten Oberfläche oder Decke. Anderenfalls kann das Gerät herunterfallen und Verletzungen verursachen, oder der Aufprall führt zu einer Beschädigung des Produkts.

### **Wenn beim Einbau des Produkts keine Magnete verwendet werden, das Produkt mit Schrauben befestigen.**

Anderenfalls kann das Gerät herunterfallen und Verletzungen verursachen, oder der Aufprall führt zu einer Beschädigung des Produkts.

# *HINWEIS*

- Wählen Sie eine ebene, stabile Unterlage zur Aufstellung.
- Vermeiden Sie eine Aufstellung in der Nähe von Geräten, die elektromagnetische und HF-Wellen erzeugen, beispielsweise Funkgeräte, Fernsehgeräte, Kopierer und Klimaanlagen.
- Vermeiden Sie eine Aufstellung an Orten, an denen eine hohe Staubkonzentration herrscht, extrem hohe oder niedrige Temperaturen bzw. Luftfeuchtigkeitswerte auftreten können oder die direkter Sonneneinstrahlung ausgesetzt sind.

# 2.1 Installation der StarBoard Software

### **Vor dem Anschließen der Geräte**

Installieren Sie die StarBoard-Software auf Ihrem PC, bevor Sie mit dem Anschließen der Geräte beginnen. Die Geräte funktionieren möglicherweise nicht korrekt, wenn sie vor dem Installieren der Software angeschlossen werden.

### **Erdung des PC**

Bei bestimmten PCs führen Rauschsignale, die über das USB-Kabel übertragen werden, zu Funktionsstörungen. Sollte dies der Fall sein, überprüfen Sie, ob der Schutzkontakt (Erde) des Netzkabels Ihres PC korrekt angeschlossen ist. Anderenfalls können Funktionsstörungen auftreten.

# 2.2 Installation der Geräte (mit dem Installationsassistenten)

 $\cdot$ Windows-Benutzer führen "Start"  $\rightarrow$  "Alle Programme" → "StarBoardLink EZ Setup Wizard" aus.

 $\cdot$ Mac-Benutzer führen "Gehe zu"  $\rightarrow$  "Programme" → "StarBoardLink EZ Setup Wizard" aus.

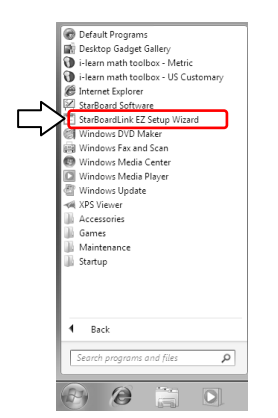

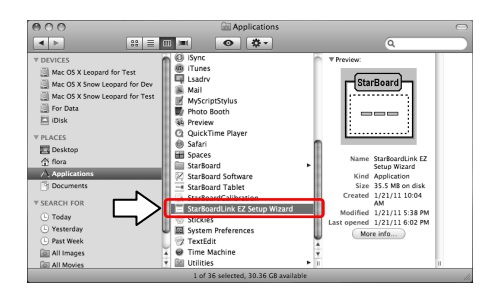

Für die nächsten Schritte bei der Geräteinstallation befolgen Sie die Anweisungen des Installationsassistenten.

Das StarBoard kann verwendet werden, sobald die Schritte des Assistenten abgeschlossen sind.

Wenn Sie das StarBoardLink EZ an eine andere Position verschoben haben, führen Sie den "StarBoardLink EZ Setup Wizard" erneut aus.

・Installation des Digitizers links/rechts.

Achten Sie bei der Installation links oder rechts darauf, "StarBoardLink EZ Setup Wizard" zu verwenden.

\*Wählen Sie "Links angehängt" oder "Rechts angehängt" in "Schritt 2/16" des Assistenten.

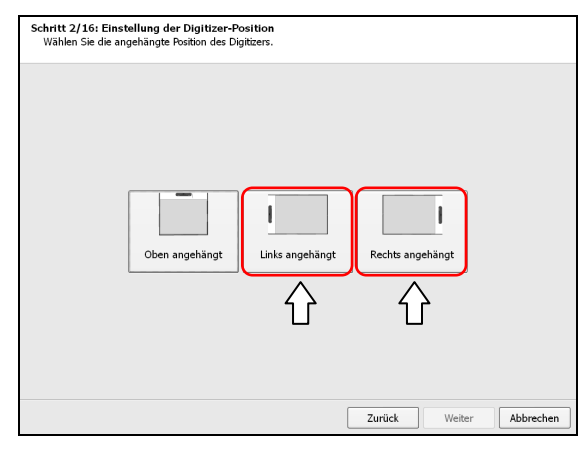

・Einstellungen bei Installation des Digitizers links/rechts.

Ein Bereich von 60 Zoll ist verfügbar, wenn der Digitizer links oder rechts installiert wird.

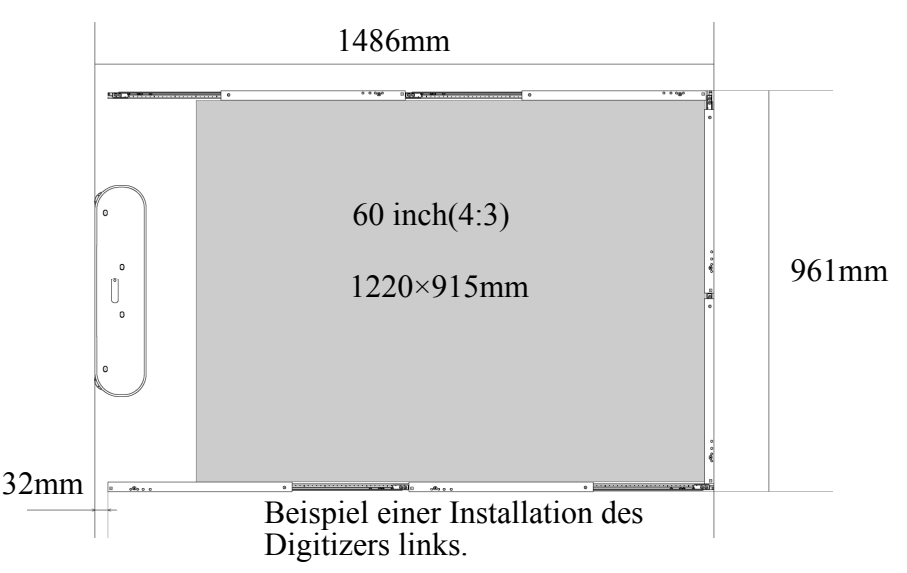

\*Verwenden Sie für jeden Rand zwei Reflexionsleisten, wenn Sie den Digitizer links oder rechts installieren.

(Es können nicht drei Reflexionsleisten je Rand verwendet werden.)

\*Bei einem "LSaDrv Touch Sensor Error", während der Digitizer links/rechts installiert wird, achten Sie darauf, "StarBoardLink EZ Setup Wizard" auszuführen, um den Sensor anzupassen.

# 2.3 Installation der Geräte (ohne Installationsassistenten)

Wenn dieses Produkt in einer Umgebung benutzt wird, in der der Installationsassistent nicht verwendet werden kann, gehen Sie zur Installation der Geräte folgendermaßen vor.

\*Achten Sie bei der Installation links oder rechts darauf, "StarBoardLink EZ Setup Wizard" zu verwenden.

Weitere Informationen siehe "2.2 Installation der Geräte (mit dem Installationsassistenten)".

### 2.3.1 Anschließen des USB-Kabels

(1) Schließen Sie das USB-Kabel an den Digitalumsetzer an.

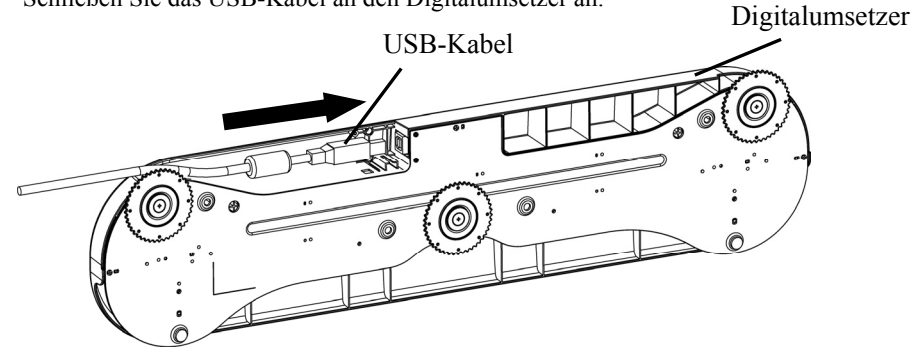

(2) Stellen Sie sicher, dass die 3 Einstellschrauben festgezogen sind.

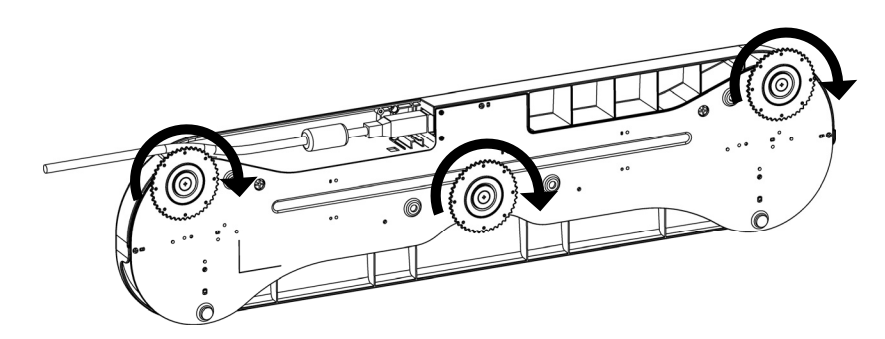

(3) Bringen Sie die Kabelabdeckung an.

Kabelabdeckung

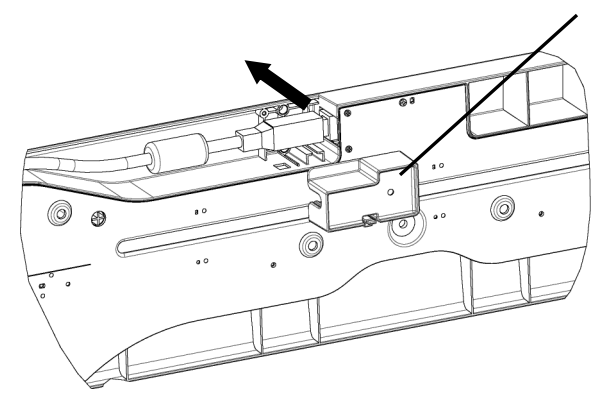

\*Schließen Sie das Gerät noch nicht an den PC an.

2.3.2 Projektion vom Projektor

Projizieren Sie den Computerbildschirm mit dem Projektor.

Für die Installation des StarBoard müssen folgende Abstände um den Projektionsbereich eingehalten werden.

Die nachweisbaren Größen des StarBoard sind jedoch nachstehend dargestellt.

(Bildformat 4:3) 45-77 Zoll

(Bildformat 16:10) 45-90 Zoll

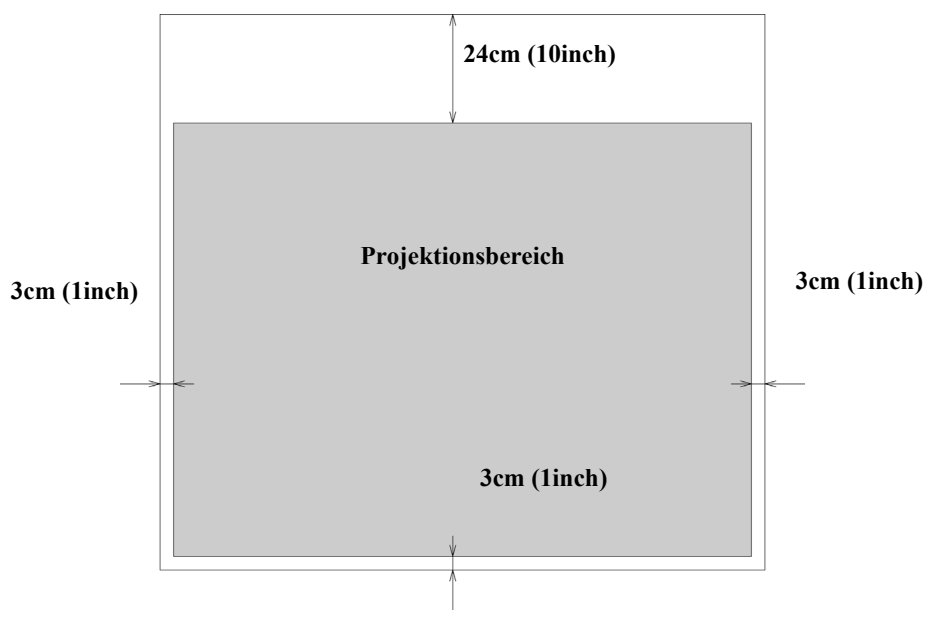

## 2.3.3 Einbau des Digitalumsetzers

## ・**Einbau mit Magneten**

Richten Sie die Mitte des Digitalumsetzers an der Mitte des Projektionsbereichs, 12cm (5 Zoll) oberhalb des Projektionsbereichs aus, und bauen Sie ihn parallel zur Kante des Projektionsbereichs ein.

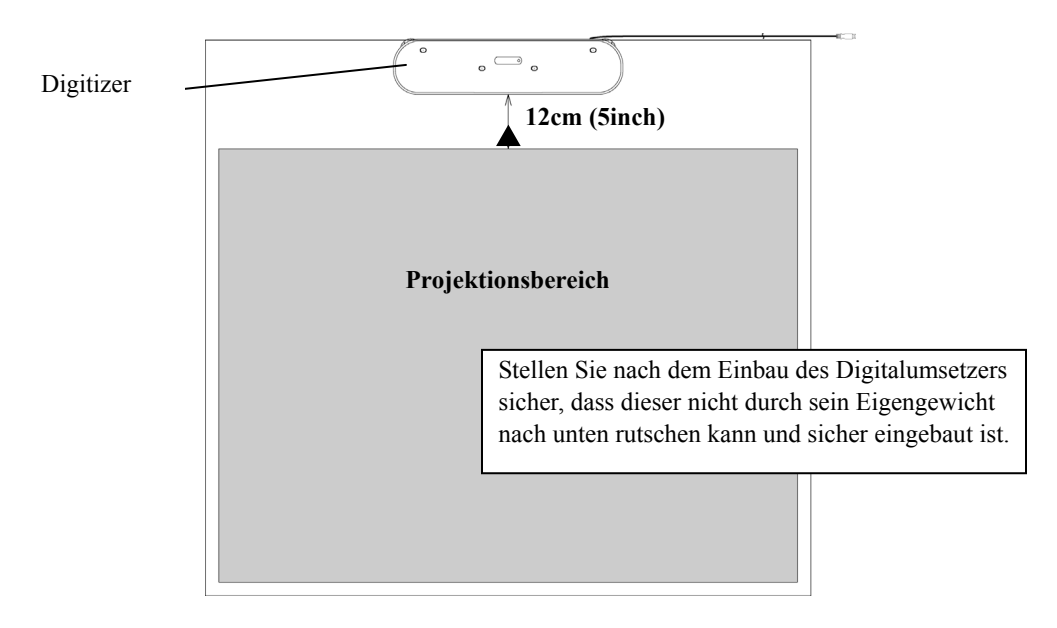

### ・**Einbau an Wänden, an denen keine Magnete benutzt werden können.**

(1) Richten Sie die Mitte der Platte an der Mitte des Projektionsbereichs, 12cm (5 Zoll) oberhalb des Projektionsbereichs aus, und bauen Sie ihn parallel zur Kante des Projektionsbereichs ein.

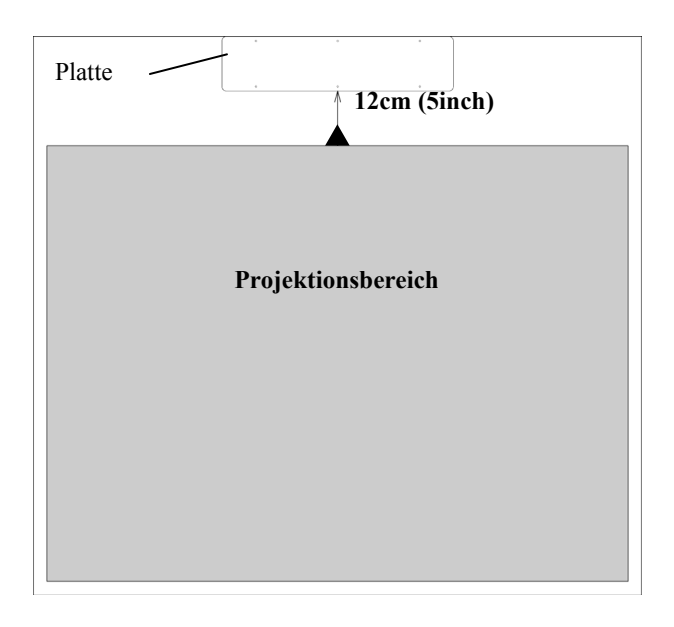

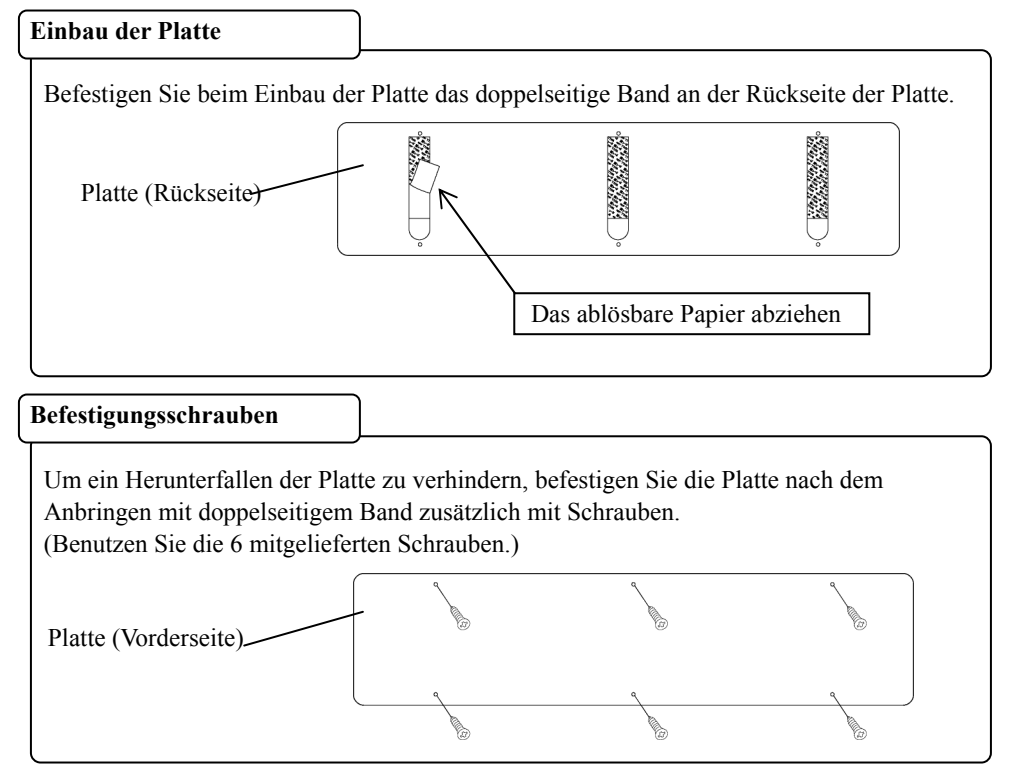

(2) Richten Sie den Digitalumsetzer an der äußeren Form der Platte aus, und befestigen Sie ihn an der Platte.

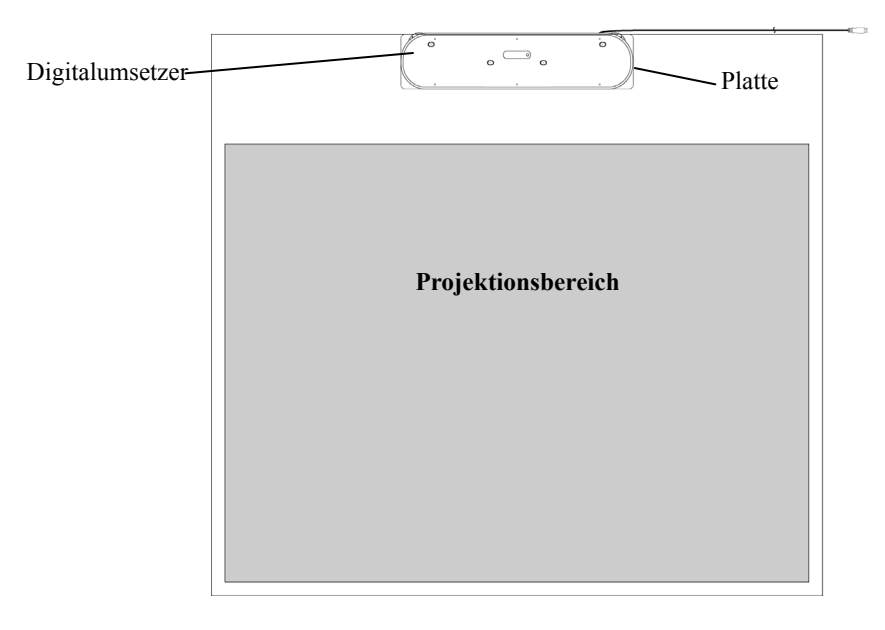

2.3.4 Anbringen der Reflektorstreifen

(1) Wenn die Reflektorstreifen an einer Wand angebracht werden sollen, an der die Magnete nicht verwendet werden können, befestigen Sie vor dem Anbringen 2 der mitgelieferten doppelseitigen Bänder an jedem Reflektorstreifen.

Befestigen Sie das doppelseitige Band an den unten abgebildeten Stellen.

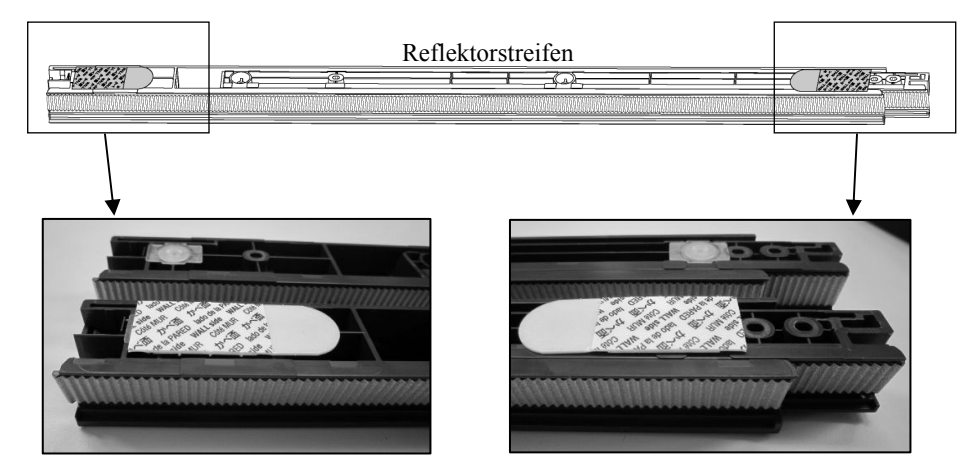

\*Dieser Schritt ist nicht erforderlich, wenn Sie für den Einbau Magnete benutzen.

(2) Stellen Sie die Länge der Reflektorstreifen so ein, dass der Projektionsbereich umgeben ist. Bringen Sie die Reflektorstreifen so an, dass die silberne Seite nach innen zeigt und keine Lücken vorhanden sind (beim Einbau mit doppelseitigem Band entfernen Sie das ablösbare Papier unmittelbar vor dem Einbau).

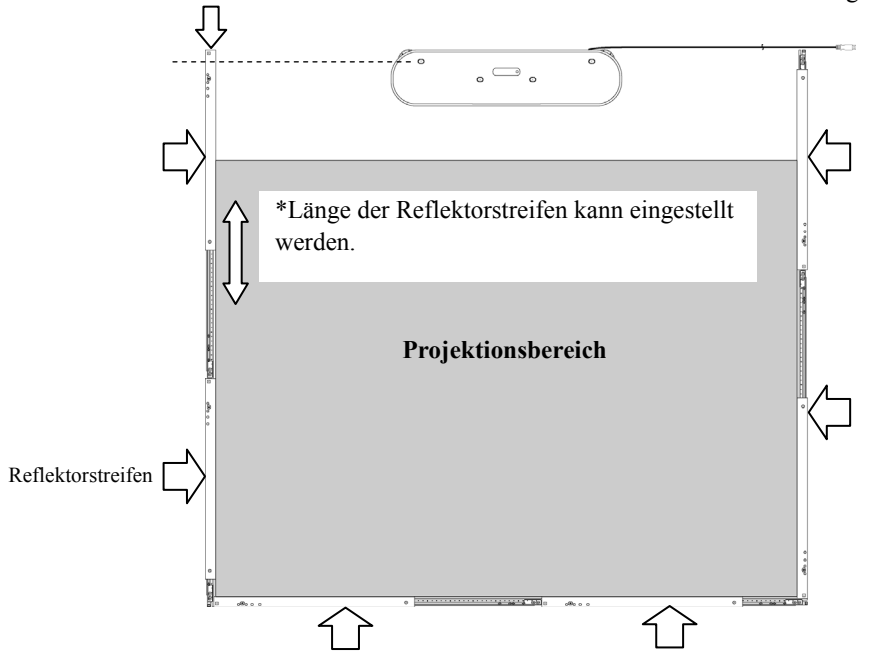

\*Erweitern Sie die Reflektorstreifen links und rechts bis zur Oberseite des Digitalumsetzers.

\*Wenn die Projektionsgröße mehr als 70 Zoll beträgt, verwenden Sie an der Unterseite 3 Reflektorstreifen.

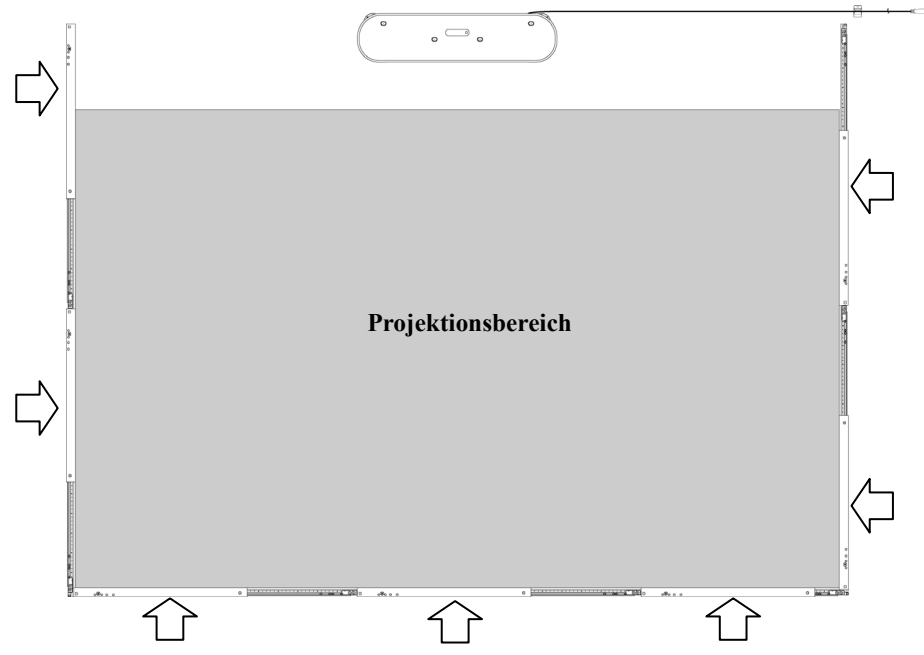

Verbindungsmethode für Reflektorstreifen Verbinden Sie die Reflektorstreifen wie in der nachstehenden Abbildung dargestellt.  $\mathcal{O}$   $\circ$   $\circ$  $\bullet$ \*Lücken zwischen den Reflektorstreifen können Fehlfunktionen beim Betrieb verursachen.

## **Befestigungsschrauben**

Wenn Sie die Reflektorstreifen an einer Wand befestigen, an der Magnete nicht verwendet werden können, befestigen Sie die Reflektorstreifen nach dem Einbau mithilfe des doppelseitigen Bandes mit Schrauben, um ein Herunterfallen zu verhindern. (Benutzen Sie für jeden Reflektorstreifen 2 Schrauben.)

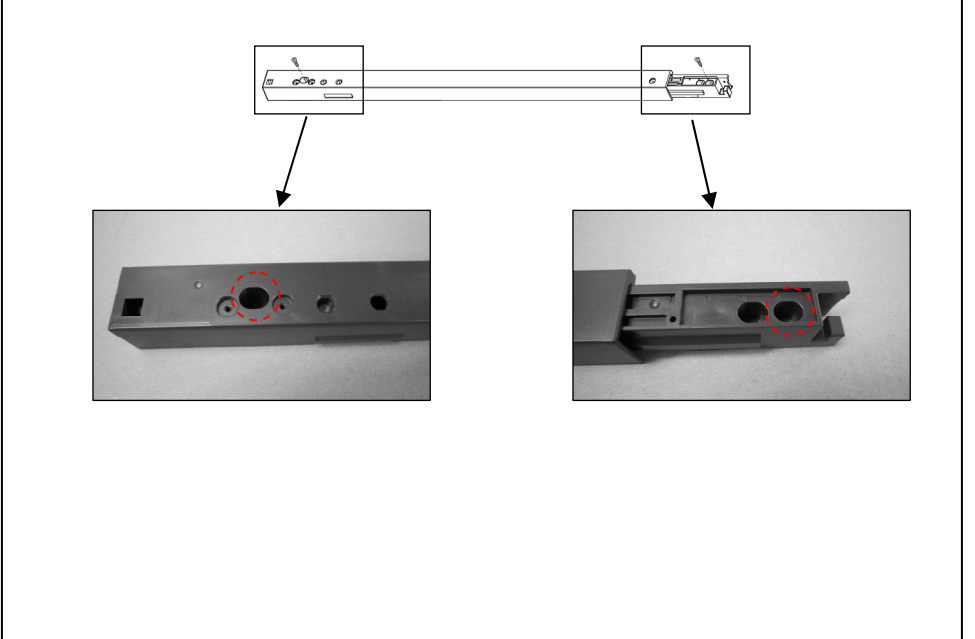

 **VORSHICT**

# **Vorsicht beim Umgang mit den Eckklammern.**

Die Eckklammern können beim Anbringen abspringen und Verletzungen verursachen.

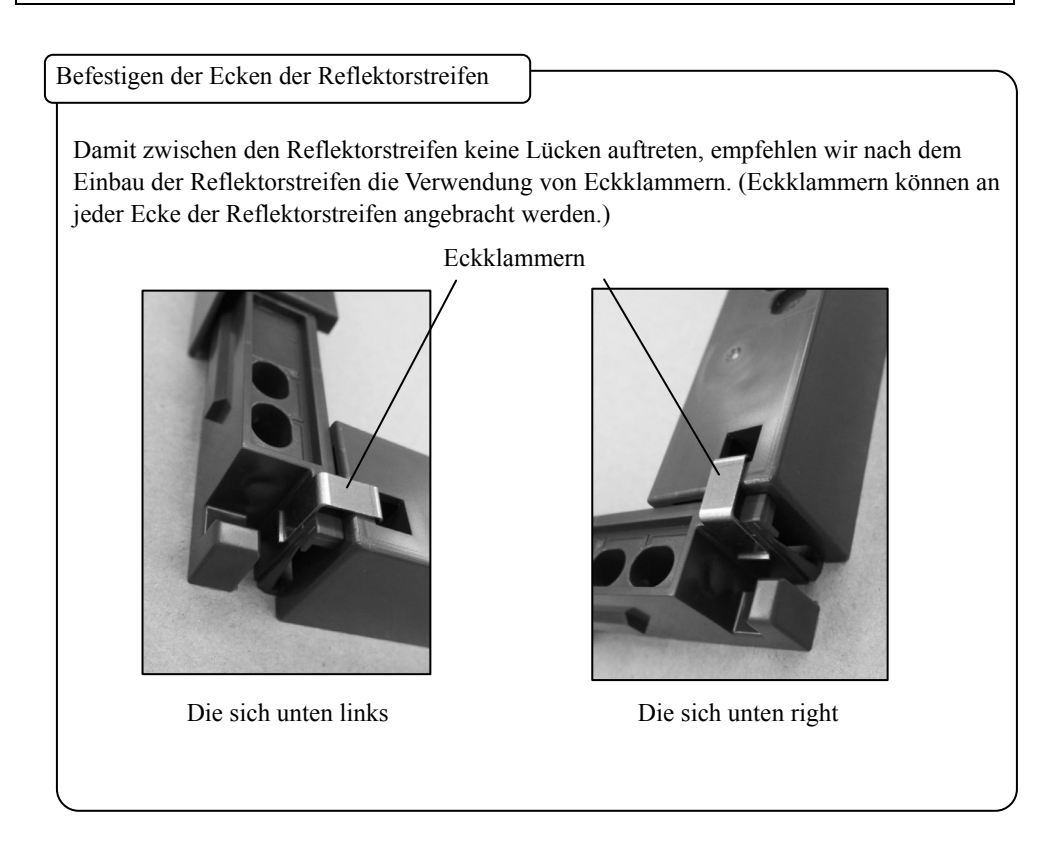

2.3.5 Anschließen des USB-Kabels

(1) Bereiten Sie den Kabelhalter zum Befestigen des USB-Kabels vor.

Wenn Sie den Kabelhalter an einer Wand usw. anbringen, an der Magnete nicht verwendet werden können, befestigen Sie vor dem Einbau das doppelseitige Band an der Rückseite des Kabelhalters. Befestigen Sie das doppelseitige Band wie nachstehend dargestellt.

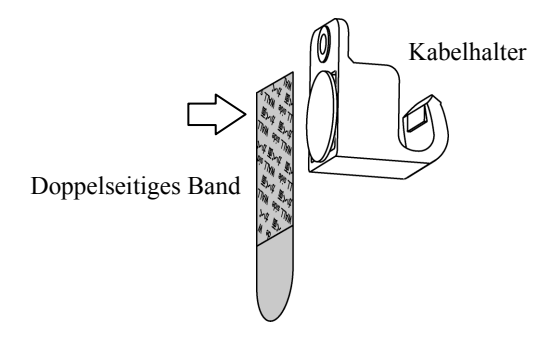

\*Dieser Schritt ist nicht erforderlich, wenn Sie für den Einbau Magnete benutzen.

(2) Bringen Sie den Kabelhalter an, und haken Sie anschließend das USB-Kabel im Halter ein, um es zu fixieren.

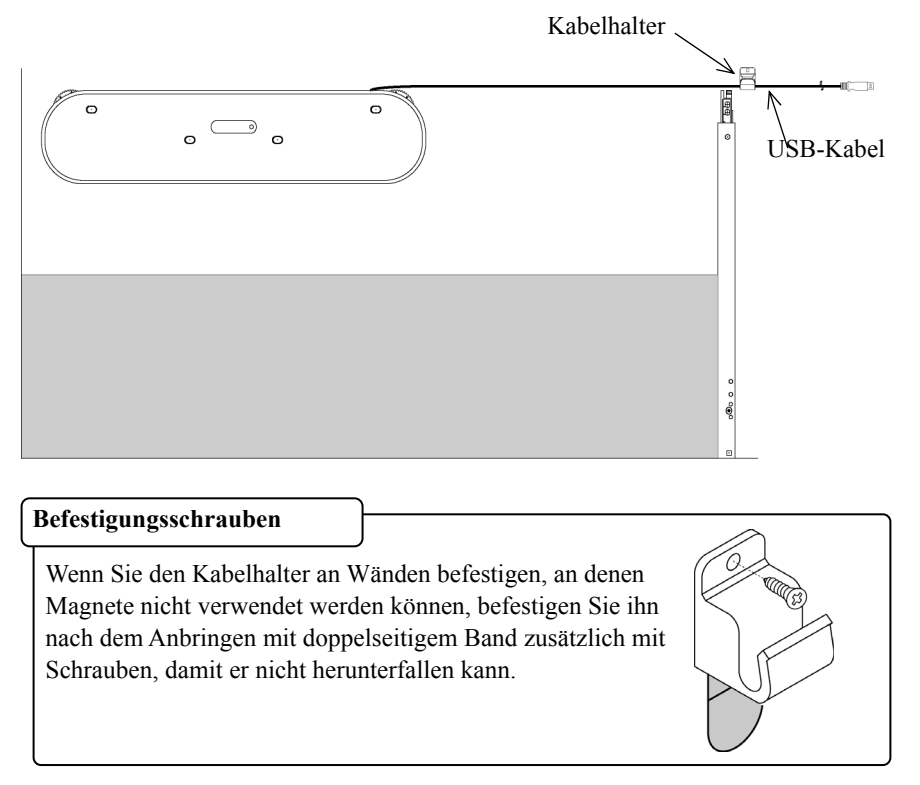

(3) Schließen Sie das USB-Kabel an den Computer an

2.3.6 Sensor-Justierung

# *HINWEIS* Das Produkt erfasst das Bild (den Schatten) des Stiftes oder Fingers anhand von Infrarot- und Kompaktkameras und ermittelt die entsprechende Koordinatenposition. Verwenden Sie das Produkt nicht in der Nähe von Lichtquellen, die eine Bilderfassung behindern. Orte, an denen die Oberfläche oder Seite des Projektionsbereichs direkter Sonneneinstrahlung ausgesetzt ist.

Orte, an denen die Beleuchtung viele Glühlampen oder Infrarotstrahlen direkt oberhalb des Projektionsbereichs aufweist.

・Punkte, die vor der Sensor-Justierung überprüft werden müssen

Bei der Verwendung des Produkts kann folgender Fehler auftreten:

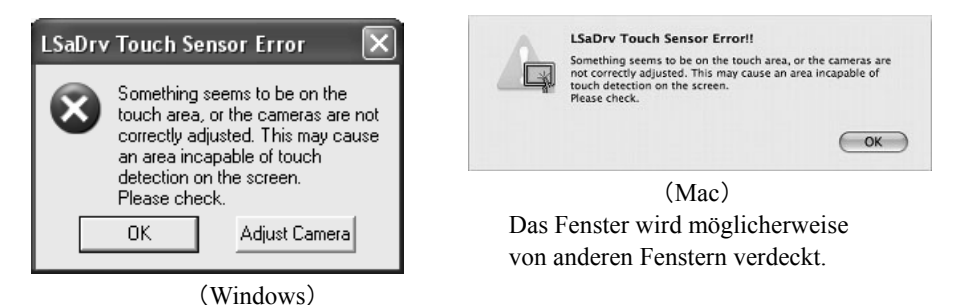

Wenn diese Fehlermeldung angezeigt wird, prüfen Sie folgende Punkte:

・Das Licht wird nicht durch Hindernisse daran gehindert, den Projektionsbereich oder die silberne Oberfläche der Reflektorstreifen zu erreichen.

・Auf der silbernen Oberfläche der Reflektorstreifen befindet sich kein Schmutz.

Wenn das Problem trotz der o. g. Überprüfungen noch nicht behoben ist, Führen Sie die Einstellung unter Windows oder Mac OS gemäß dem Verfahren " Verfahren der Sensor-Justierung " durch, das im Abschnitt 2.3.6.1 (Windows) und 2.3.6.2 (Mac OS) erläutert ist.

### **2.3.6.1 Verfahren der Sensor-Justierung (Windows-Version)**

[1] Klicken Sie am PC-Bildschirm im Dialogfeld "LSaDrv Touch Sensor Error" auf die Schaltfläche "Adjust Camera".

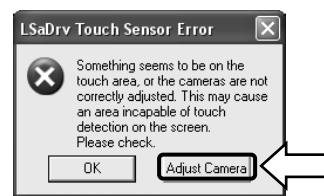

### **Manueller Start**

Um den Sensorjustierungs-Assistenten manuell auszuführen, öffnen Sie den "Arbeitsplatz", und führen Sie die Datei "LsCanWiz.exe" aus. Diese befindet sich unter "Laufwerk  $C''(*) \rightarrow$ "Programme" → "Hitachi Software Engineering" → "FX-DUODriver".

(\*) Dieser Aufrufpfad ändert sich möglicherweise, da er von Ihrer Windows-Installation abhängt.

[2] Das Fenster "Camera Adjustment Wizard Start" wird angezeigt. Klicken Sie auf "All Adjust".

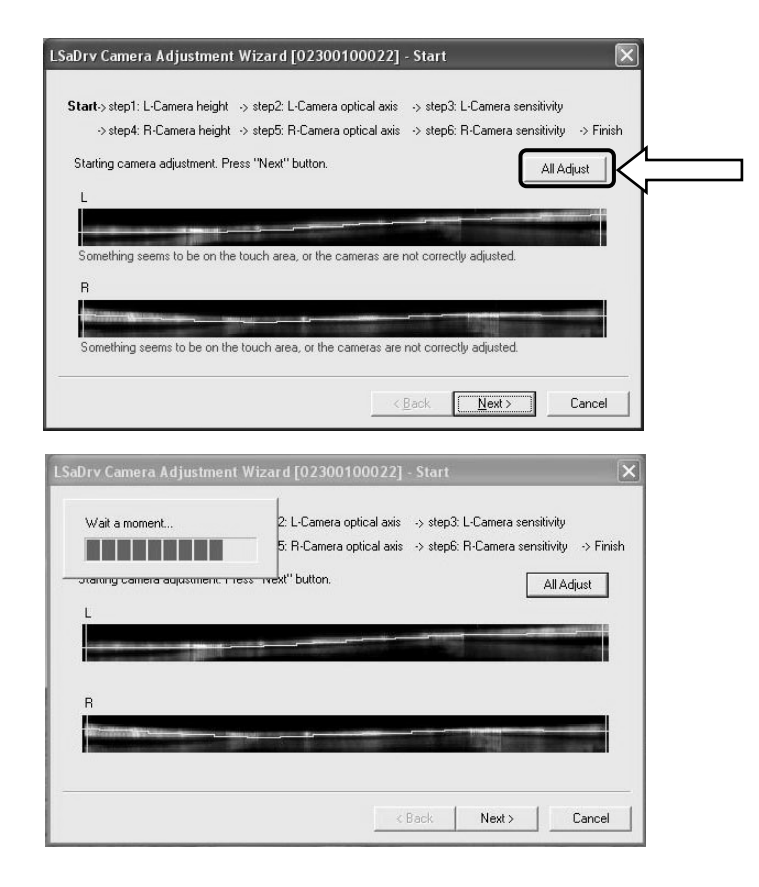

[3] Klicken Sie auf "Finish".

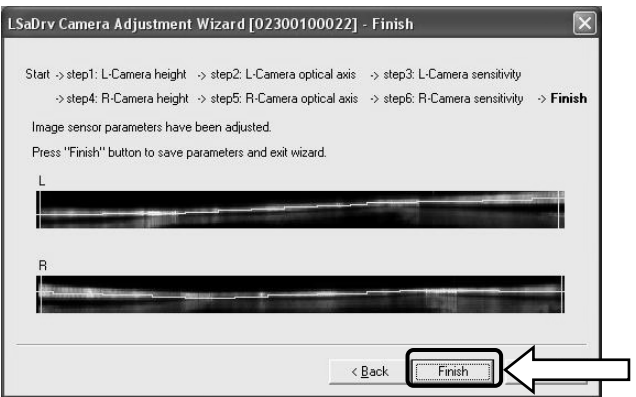

Damit ist die Sensor-Justierung abgeschlossen.

Überprüfen Sie nach der Justierung, ob die Eingaben normal ausgeführt werden können.

### **2.3.6.2 Verfahren der Sensor-Justierung (Mac-Version)**

[1] Klicken Sie am PC-Bildschirm im Dialogfeld "LSaDrv Touch Sensor Error" auf die Schaltfläche  $, OK^{\alpha}$ .

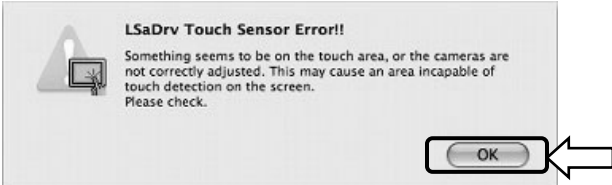

[2] Starten Sie den Assistenten zur Sensoreinstellung.

Starten Sie "Gehe zu" → "Programme" → "StarBoard" → "Lsadrv"→ "LsCamWiz".

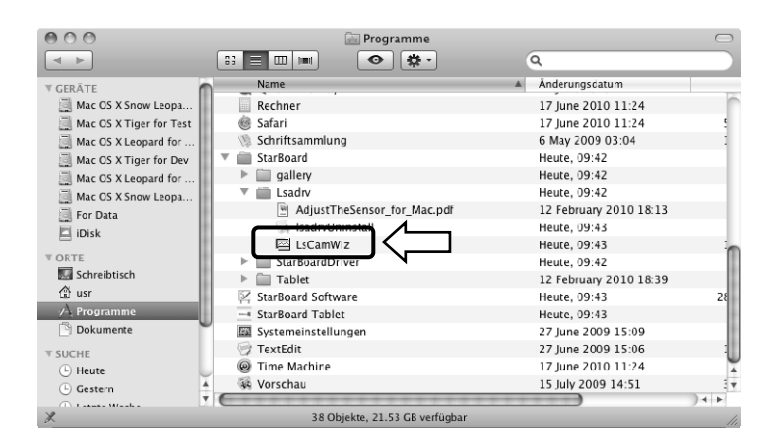

[3] Der Assistent zur Sensoreinstellung wird gestartet. Klicken Sie auf die Schaltfläche "All adjust".

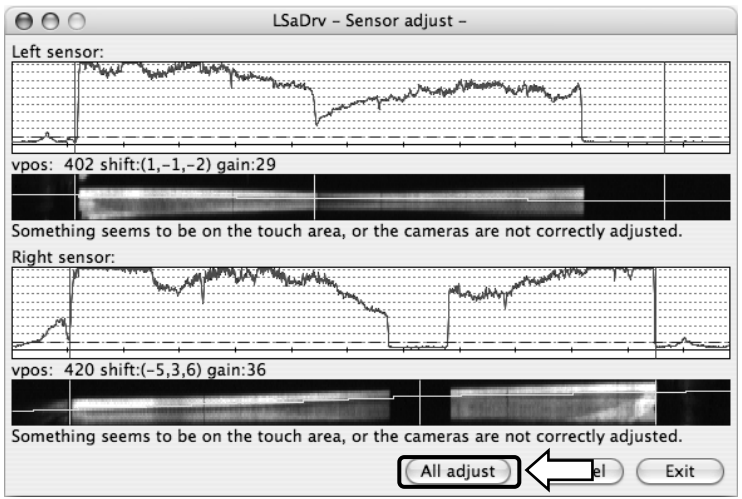

[4] "Adjustment completed" wird nach Abschluss der Sensoranpassung angezeigt. Drücken Sie auf "OK", um das Dialogfenster zu schließen.

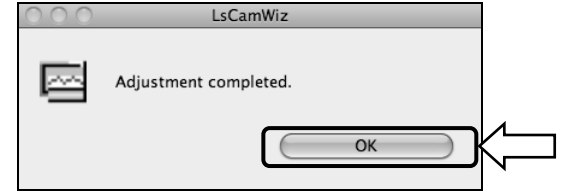

Wenn eine Fehlermeldung wie die folgende angezeigt wird, klicken Sie auf die Schaltfläche "OK" und führen Sie dann die Einstellungsschritte wie im Abschnitt 2.3.6 erläutert erneut durch. Wenn die Einstellung noch immer nicht erfolgreich vorgenommen werden kann, ist die StarBoard-Einheit möglicherweise defekt.

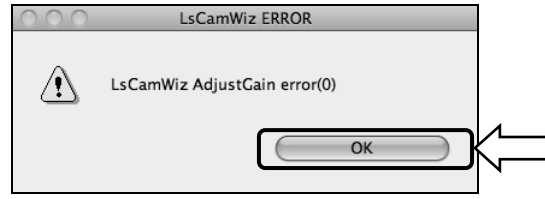

[5] Wenn die Einstellung erfolgreich war, klicken Sie auf die Schaltfläche "Exit".

\* Beachten Sie, dass nur durch das Klicken auf diese Schaltfläche der Einstellungsprozess nicht abgeschlossen wird.

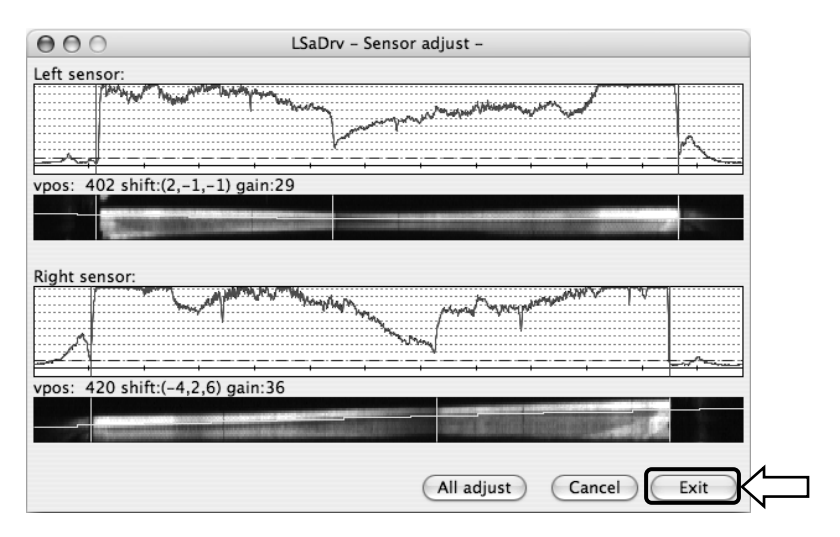

[6] Um das Einstellungsergebnis zu speichern, klicken Sie auf die Schaltfläche "Yes".

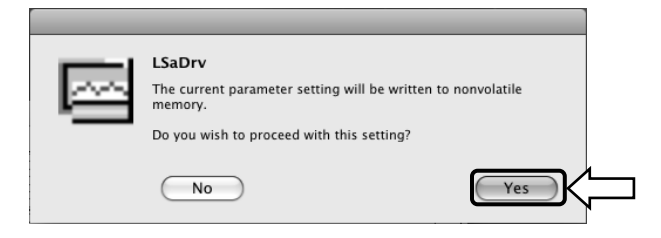

Damit ist die Sensor-Justierung abgeschlossen.

## 2.3.7 Kalibrierung

Wählen Sie " MENÜ " auf der StarBoard Software-Symbolleiste → " Einstellungen " → "StarBoard" → "Kalibrieren" und führen Sie dann eine Positionsabstimmung durch.

# **3. Bedienung**

## 3.1 Bedienung im Berührungsmodus

In diesem Kapitel erfahren Sie, wie die Schreibtafel im Berührungsmodus verwendet wird.

3.1.1 Eingeben von Schriftzeichen

Zur Eingabe von Schriftzeichen verwenden Sie Ihre Finger oder den Stylus (separat erhältlich).

# *HINWEIS*

## **Eingabewerkzeug muss mindestens 7 mm dick sein.**

Verwenden Sie für die Eingaben ein Werkzeug mit mindestens 7 mm Durchmesser. Bei der Verwendung dünnerer Werkzeuge ist die Eingabe instabil.

Das Werkzeug darf keine scharfe Spitze besitzen (verwenden Sie z. B keinen

Kugelschreiber). Mit derartigen Werkzeugen können Sie die Oberfläche der Schreibtafel beschädigen.

## - Mit dem Finger

Berühren Sie den Projektionsbereich mit ausgestrecktem Finger. Achten Sie darauf, dass kein anderes Ihrer Körperteile den Projektionsbereich berührt oder in seine Nähe kommt, da sonst die Funktionen möglicherweise nicht korrekt ausgeführt werden.

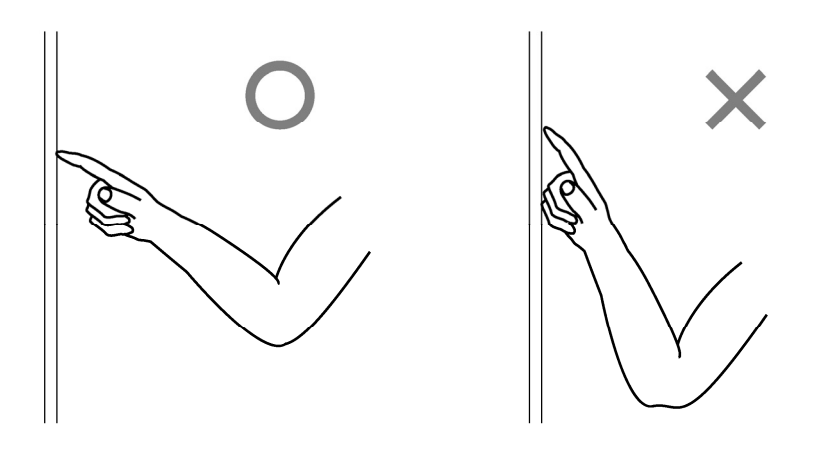

- Verwenden des Sensor- und elektronischen Stifts

Halten Sie bei der Benutzung des Stifts auf dem Projektionsbereich einen ausreichenden Abstand zwischen sich und dem Projektionsbereich, so dass Ihre Handfläche oder Ihr Ellbogen den Projektionsbereich nicht berührt. Wenn Hand oder Ellbogen den Projektionsbereich berühren oder ihr Abstand zum Projektionsbereich weniger als 1cm beträgt, werden die Funktionen möglicherweise nicht korrekt ausgeführt.

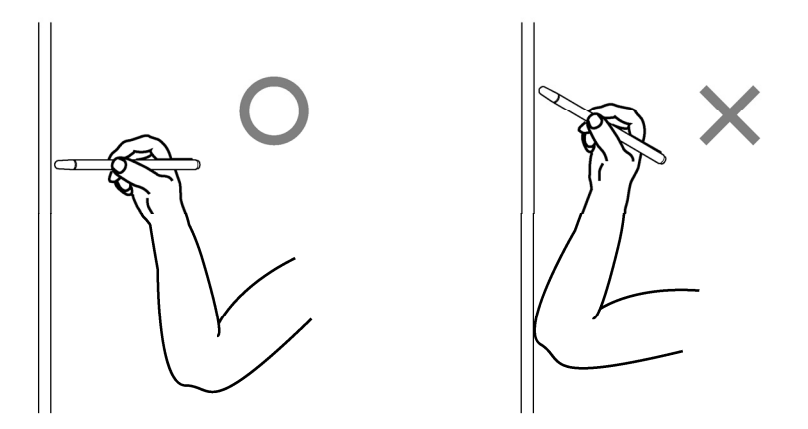

### 3.1.2 PC-Betrieb

Wenn Sie mit dem PC auf bestimmte Vorgänge hinweisen oder Präsentationen vorführen, ohne Schriftzeichen einzugeben, können Sie den Stylus verlängern und wie einen Zeigestock verwenden.

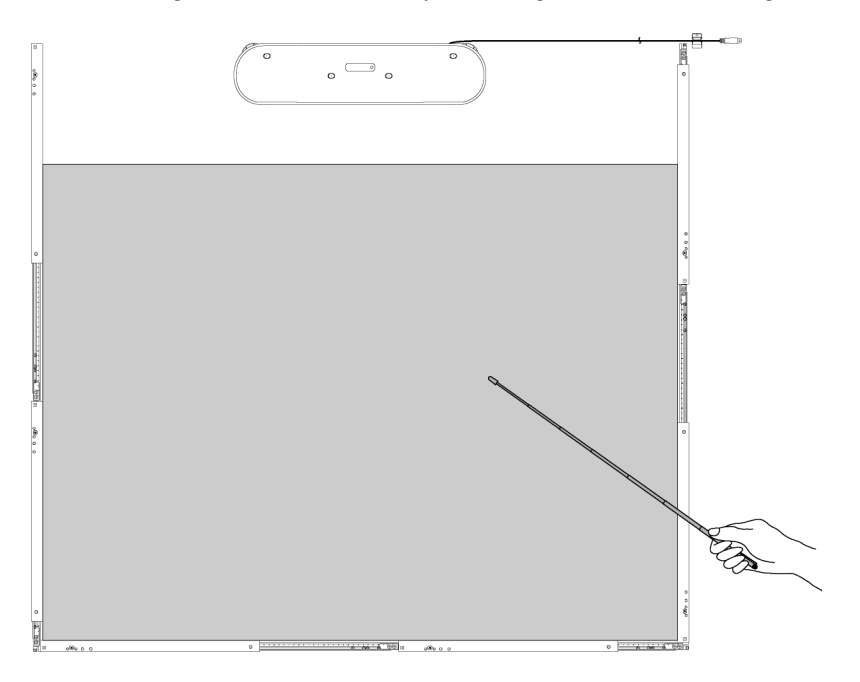

# **VORSICHT**

**Mit dem Stylus nicht zu kräftig gegen das Whiteboard oder die Wand stoßen; Stylus nicht biegen und nicht übermäßig belasten.** 

Bei Nichtbeachtung können Verletzungen oder Schäden am Stylus verursacht werden.

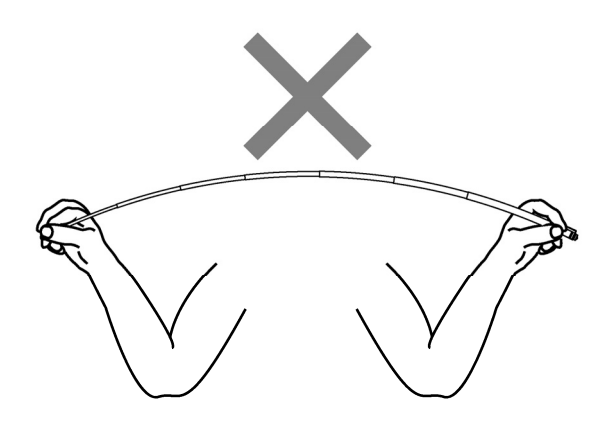

# **Wichtig**

# **Den Stylus nicht auf den Reflektorstreifen legen.**  Anderenfalls kann ein Sensorfehler auftreten oder die Erkennung

fehlerhaft sein.

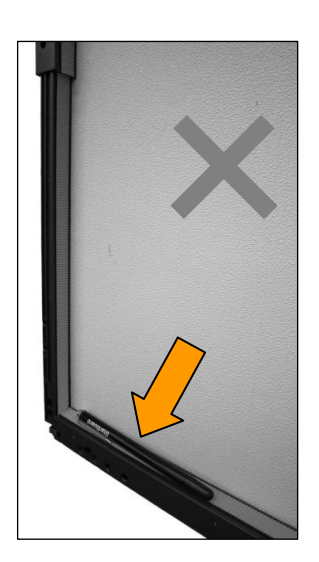

# StarBoardLink EZ Bedienung

3.2 Eingabe mit elektronischem Stift und mit dem Finger

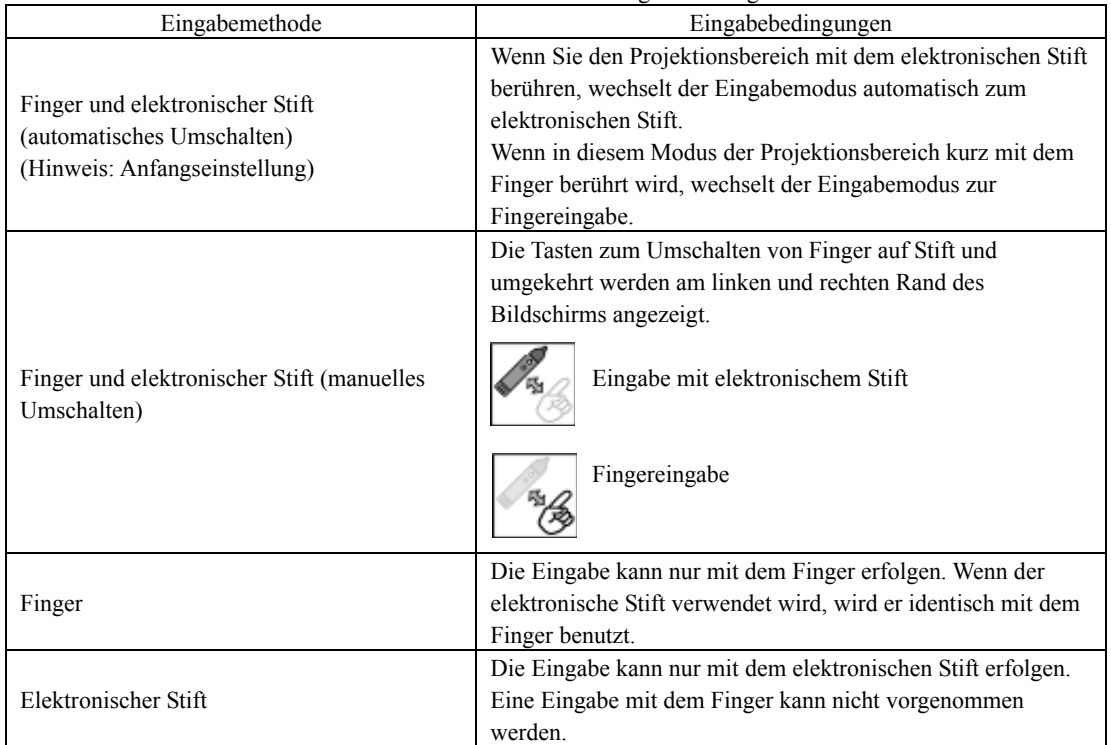

Beim Gebrauch von StarBoardLink EZ können Sie zwischen folgenden Eingabemethoden wählen.

### 3.2.1 Umschalten der Eingabemethoden (Windows)

[1] Wählen Sie in der Funktionsleiste der StarBoard Software "MENÜ" → "Einstellungen"

→ "StarBoard" → "StarBoard-Einstellungen" aus, und klicken Sie dann auf "Stifttasten konfigurieren...".

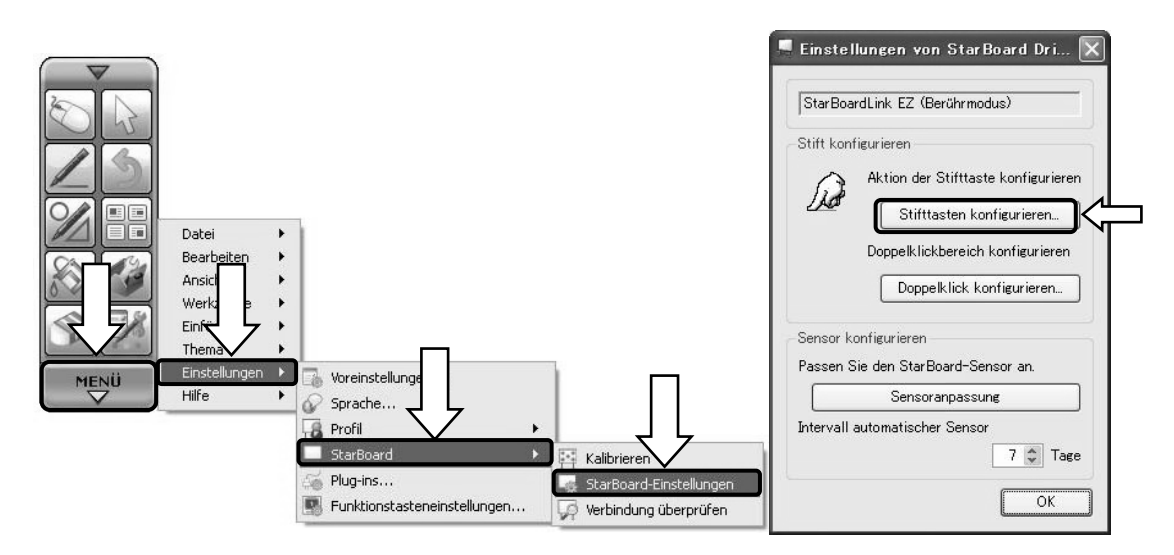

# StarBoardLink EZ Bedienung

[2] Wählen Sie unter "Eingabemethode" die gewünschte Eingabemethode aus, und klicken Sie dann auf  $, OK^{\prime\prime}$ .

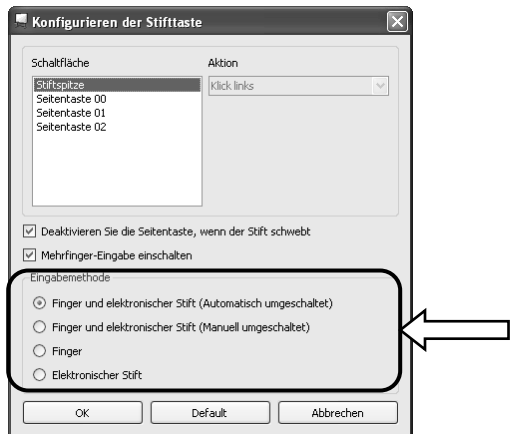

3.2.2 Umschalten der Eingabemethoden (Mac)

[1] Starten Sie "Gehe zu" → "Programme" → "StarBoard" → "StarBoardDriver" →"StarBoardDriverSettings".

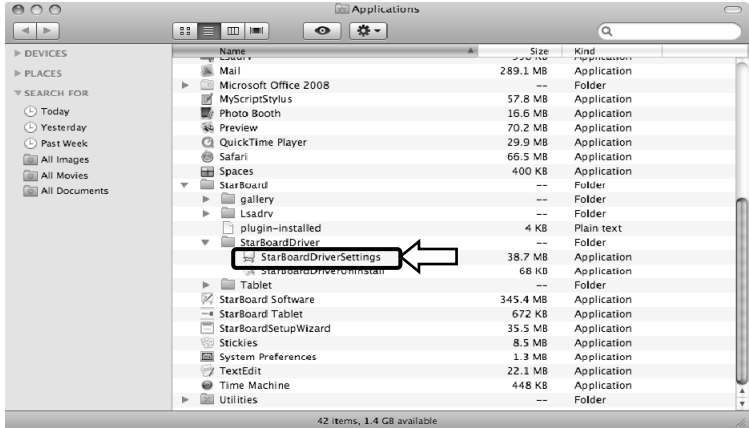

[2] Wählen Sie unter "Eingabemethode" die gewünschte Eingabemethode aus, und klicken Sie dann auf  $, OK^{\prime\prime}$ .

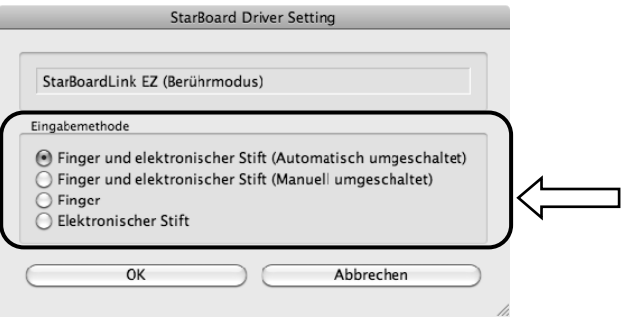

## 3.3 So verwenden Sie den elektronischen Stift

In diesem Abschnitt wird der Gebrauch des möglichkeiten elektronischen Stiftes beschrieben.

3.3.1 Einlegen der Batterie

Bereiten Sie den elektronischen Stift für den Gebrauch vor.

# **VORSICHT**

## **Batterien mit korrekter Polarität einlegen.**

Achten Sie darauf, dass die Batterien nicht mit vertauschten positive und der negative Pol eingelegt werden, und verwenden Sie ausschließlich Batterien des vorgeschriebenen Typs. Dies führt zu Stiftfehlfunktionen und übermäßiger Hitze oder zu Verbrennungen der Hand.

## **Batteriekontakte vor der Entsorgung isolieren.**

Vergewissern Sie sich vor dem Entsorgen der Batterie, dass die beiden Pole (+ und -) mit Zellophanstreifen o. Ä. abgeklebt sind. Wenn Batterien ohne Isolierung entsorgt werden, kann dies zur Überhitzung, zum Platzen und Zünden aufgrund des Kurzschlusses führen, so dass akute Brand- und Verletzungsgefahr besteht. Entsorgen Sie Batterien stets entsprechend der vor Ort geltenden Gesetze und Bestimmungen. Innerhalb der EU muss die entsprechende Richtlinie zur Batterieentsorgung eingehalten werden. [Batterierichtlinie (2006/66/EG)]

[1] Legen Sie die Batterie in den elektronischen Stift ein.

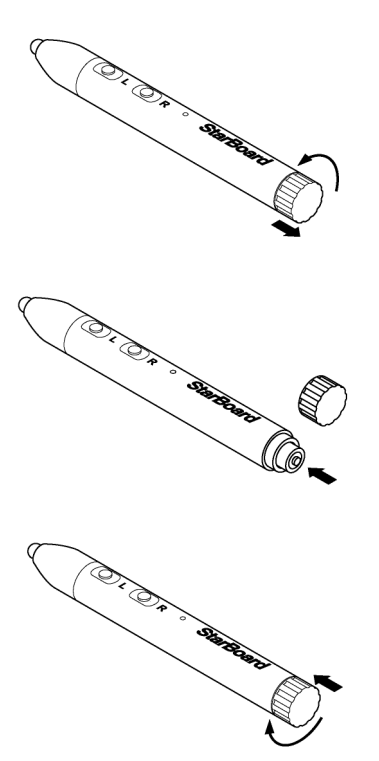

- (1) Drehen Sie den Batteriefachdeckel ¼ Umdrehung gegen den Uhrzeigersinn, und ziehen Sie daran, um ihn abzunehmen.
- (2) Setzen Sie eine Alkali-Mikrozelle (AAA) so ein, dass das positive Ende (+) nach außen zeigt (siehe Abbildung).
- (3) Drücken Sie den Batteriefachdeckel an, und drehen Sie ihn ¼ Umdrehung im Uhrzeigersinn, um ihn zu befestigen. (Überdrehen Sie das Gewinde nicht, da es ansonsten beschädigt werden kann.)

3.3.2 Gebrauch des elektronischen Stiftes

Um mit dem elektronischen Stift Schriftzeichen oder Bilder zu zeichnen, setzen Sie die Spitze des Stiftes auf dem Projektionsbereich auf, und bewegen Sie den Stift. Wenn Sie die Spitze des Stiftes vom Projektionsbereich entfernen, ist der Schreibvorgang abgeschlossen. Beachten Sie beim Arbeiten mit dem elektronischen Stift die folgenden beiden Punkte:

- (1) Halten Sie den elektronischen Stift beim Zeichnen so senkrecht wie möglich gegen den Projektionsbereich, und üben Sie ausreichend Druck auf die Stiftspitze aus, so dass diese gegen den Projektionsbereich gedrückt wird.
- (2) Die Spitze des elektronischen Stiftes enthält einen Miniaturgeber. Wird der elektronische Stift beim Zeichnen am vorderen Stiftende (Bereich des Gebers) gehalten, so werden die Beschriftungsdaten u.U. nicht einwandfrei übertragen. Falls die auf dem Projektionsbereich gezeichneten Schriftzeichen oder Bilder nicht einwandfrei zum PC übertragen werden, halten Sie den elektronischen Stift an einer anderen Stelle fest, und vergewissern Sie sich, dass die Beschriftung danach einwandfrei angezeigt wird.

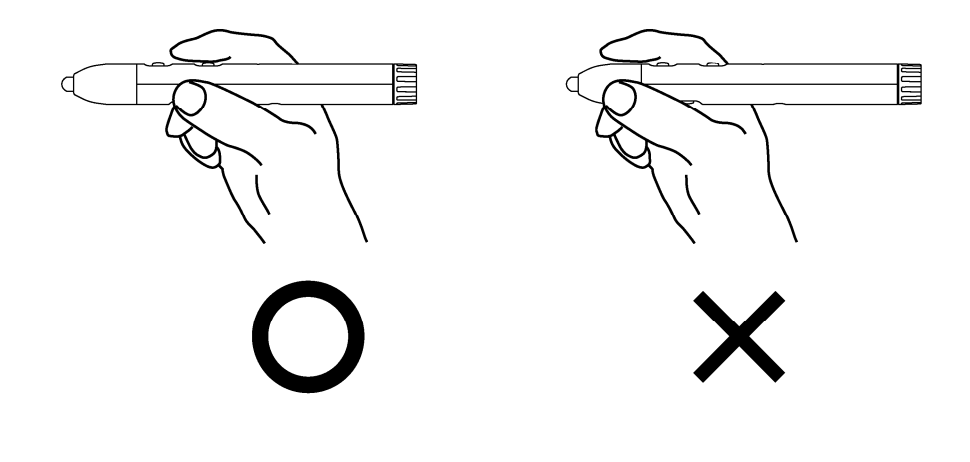

### **Blockieren des Infrarotstrahls**

Die Operationen des elektronische Stifts werden dadurch erfasst, dass der Digitalumsetzer die von dem Stift erzeugten Infrarotstrahl liest. Wenn der Infrarotstrahl zwischen elektronischem Stift und Digitalumsetzer blockiert wird, sind normale Eingaben nicht möglich. Sorgen Sie dafür, dass der Infrarotstrahl nicht blockiert wird.

3.3.3 Grundlegende Bedienung des elektronischen Stiftes

In den Standardeinstellungen des elektronischen Stifts ist die Stiftspitze bei einem Windows-Computer auf die linke Maustaste festgelegt und bei einem Mac auf die Haupttaste. Sie können die Stiftspitze dazu verwenden, die folgenden Mausaktionen unter Windows oder Mac auszuführen.

Die folgende xxxx/xxxx Beschreibung gilt für Funktionen und Aktionen in einer Windows- oder Mac-Umgebung.

- Klicken mit der linken Maustaste / Klicken mit der Primäre Maustaste Drücken Sie die Spitze des Stiftes einmal kräftig gegen den Projektionsbereich, und heben Sie den Stift dann sofort von der Schreibfläche ab.

- Doppelklicken / Doppelklicken mit der Primäre Maustaste Führen Sie den oben beschriebenen Klickvorgang zweimal hintereinander an der gleichen Stelle aus.

- Ziehen

Drücken Sie die Spitze des Stiftes kräftig gegen den Projektionsbereich, und ziehen Sie den Stift dann in die gewünschte Position, während er mit der Schreibfläche in Kontakt bleibt.

3.3.4 Anpassen des elektronischen Stiftes auf den eigenen Bedarf

Der elektronische Stift besitzt eine Taste in der Stiftspitze, die durch Druck auf die Spitze betätigt wird, sowie drei weitere Tasten, die an der Seite des Stiftes angeordnet sind. Sie können diesen vier Tasten bestimmte Mausoperationen zuweisen.

Die Standardeinstellungen finden Sie in der folgenden Tabelle.

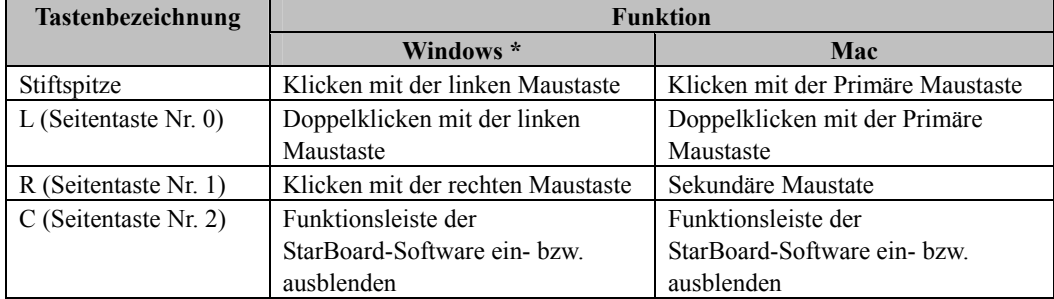

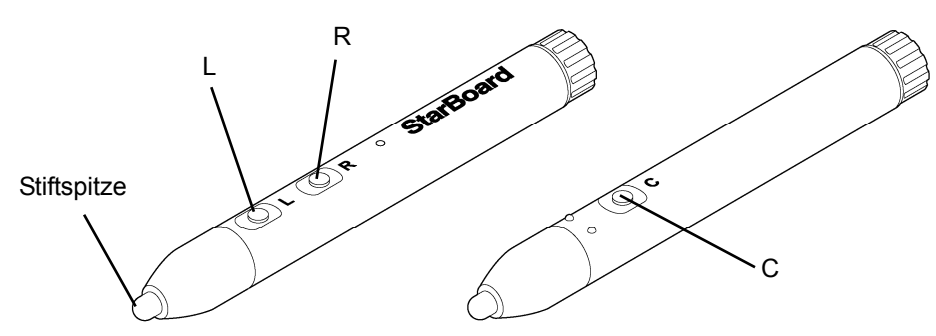

\* Die Zuweisung der Seitenschaltflächen lässt sich durch die Auswahl von "MENÜ" in der Werkzeugleiste der StarBoard Software → "Einstellungen" → "StarBoard" → "StarBoard-Einstellungen" → "Stifttasten konfigurieren" ändern. (Diese Funktionsänderung ist nur unter Windows möglich.)

## 3.4 Starten des Systems

- 3.4.1 Startverfahren (Windows-Version)
	- (1) Schließen Sie das USB-Kabel des Digitalumsetzers an den PC an.
	- (2) Stellen Sie den Netzschalter des Projektors an.
	- (3) Stellen Sie den Netzschalter des PCs an, um Windows zu starten.
	- (4) Korrigieren Sie die Position des Projektors so, dass sich der Windows-Bildschirm, der vom Projektor projiziert wird, im Eingabe-Bereich befindet (siehe hierfür Seite 1-4 im Benutzerhandbuch).
	- (5) Wählen Sie "Start"  $\rightarrow$  "Alle Programme"  $\rightarrow$  "StarBoard Software" oder doppelklicken Sie auf das StarBoard-Bildsymbol auf dem Desktop.

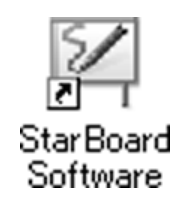

Falls das Bildsymbol für "Kein Anschluss" unten in der Taskleiste erscheint, bedeutet dies, dass das StarBoardLink EZ nicht angeschlossen ist. Stellen Sie sicher, dass das StarBoardLink EZ und der PC ordnungsgemäß verbunden sind.

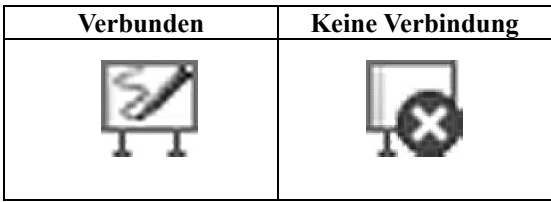

Wenn das StarBoard korrekt angeschlossen ist, ändert sich das Symbol wie oben in "Verbunden". Wenn sich das angezeigte Symbol trotz der Korrektur der Verbindung nicht ändert, liegt ggf. ein anderes Problem vor. Einzelheiten hierzu finden Sie unter "4. Anhang Problembehebung" auf Seite 4-1 in diesem Benutzerhandbuch.

- (6) Führen Sie die Programmdatei "LsCanWiz.exe" aus. Diese befindet sich unter "Arbeitsplatz"  $\rightarrow$  Laufwerk C (\*) $\rightarrow$  "Programme"  $\rightarrow$  "Hitachi Software Engineering"  $\rightarrow$  "FX-DUODriver". Passen Sie anschließend den Sensor gemäß den Erläuterungen auf den Seiten 2-12an..
- (\*) Dieser Aufrufpfad ändert sich möglicherweise, da er von Ihrer Windows-Installation abhängt.

Wenn sich die Positionen der Stiftspitze und des Cursors nicht in Übereinstimmung befinden, wählen Sie zuerst "MENÜ" auf der StarBoard Software-Symbolleiste und dann → "Einstellungen" → "StarBoard" → "Kalibrieren", und führen Sie dann den Positionsabgleich durch.

# **Wichtig**

**Führen Sie den "StarBoardLink EZ Setup Wizard" bei der ersten Inbetriebnahme und jedes Mal, wenn die Tafel verschoben wird, aus.**  Anderenfalls können Funktionsstörungen auftreten.

3.4.2 Startverfahren(Mac-Version)

- (1) Schließen Sie das USB-Kabel des Digitalumsetzers an den Computer an.
- (2) Schalten Sie den Hauptschalter des Projektors ein.
- (3) Stellen Sie den Netzschalter des Computers an, um Mac zu starten.
- (4) Richten Sie die Position des Projektors so aus, dass der projizierte Windows-Bildschirm auf den Eingabebereich beschränkt ist (siehe Seite 1-4 in diesem Benutzerhandbuch).
- (5) Wählen Sie "Gehe zu" → "Programme" → "StarBoard Software", um die StarBoard Software zu starten.
- (6) Wählen Sie "MENÜ" auf der StarBoard Software-Symbolleiste → "Einstellungen" → "StarBoard" → "Verbindung überprüfen" und überprüfen Sie dann die Verbindung.

Wenn die Meldung "StarBoard ist nicht angeschlossen" angezeigt wird, hat die StarBoard Software das StarBoardLink EZ nicht erkannt. Vergewissern Sie sich, dass das StarBoardLink EZ und der PC ordnungsgemäß angeschlossen sind.

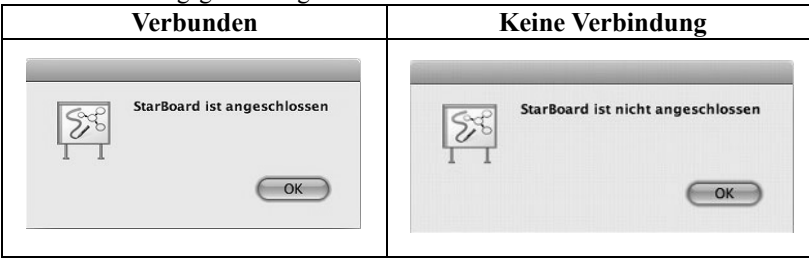

Wenn diese ordnungsgemäß angeschlossen sind, wird die Meldung "StarBoard is connected" angezeigt. Wenn dieser Hinweis weiterhin angezeigt wird, obwohl Sie die Verbindung überprüft haben, liegt wahrscheinlich ein Problem vor. Details dazu finden Sie unter "4. Anhang Problembehebung " auf Seite 4-1 in diesem Benutzerhandbuch.

(7) Starten Sie "Gehe zu" → "Programme" → "StarBoard" → "Lsadrv" → "LsCamWiz" und stellen Sie dann den Sensor gemäß dem Verfahren auf der Seite 2-12ein.

Wenn die Positionen von Stiftspitze und Cursor nicht aufeinander abgestimmt sind, wählen Sie " MENÜ " auf der StarBoard Software-Symbolleiste → " Einstellungen " → "StarBoard" → "Kalibrieren" und führen Sie dann eine Positionsabstimmung durch.

# **Wichtig**

**Führen Sie den "StarBoardLink EZ Setup Wizard" bei der ersten Inbetriebnahme und jedes Mal, wenn die Tafel verschoben wird, aus.**  Anderenfalls können Funktionsstörungen auftreten.

# **4. Anhang**

# 4.1 Problembehebung

Wenn eine Problem auftritt, sollten Sie zunächst nicht davon ausgehen, dass das Produkt beschädigt ist. Überprüfen Sie erst die Einstellungen, die korrekten Vorgehensweisen, die Möglichkeit falscher Kabelanschlüsse usw.

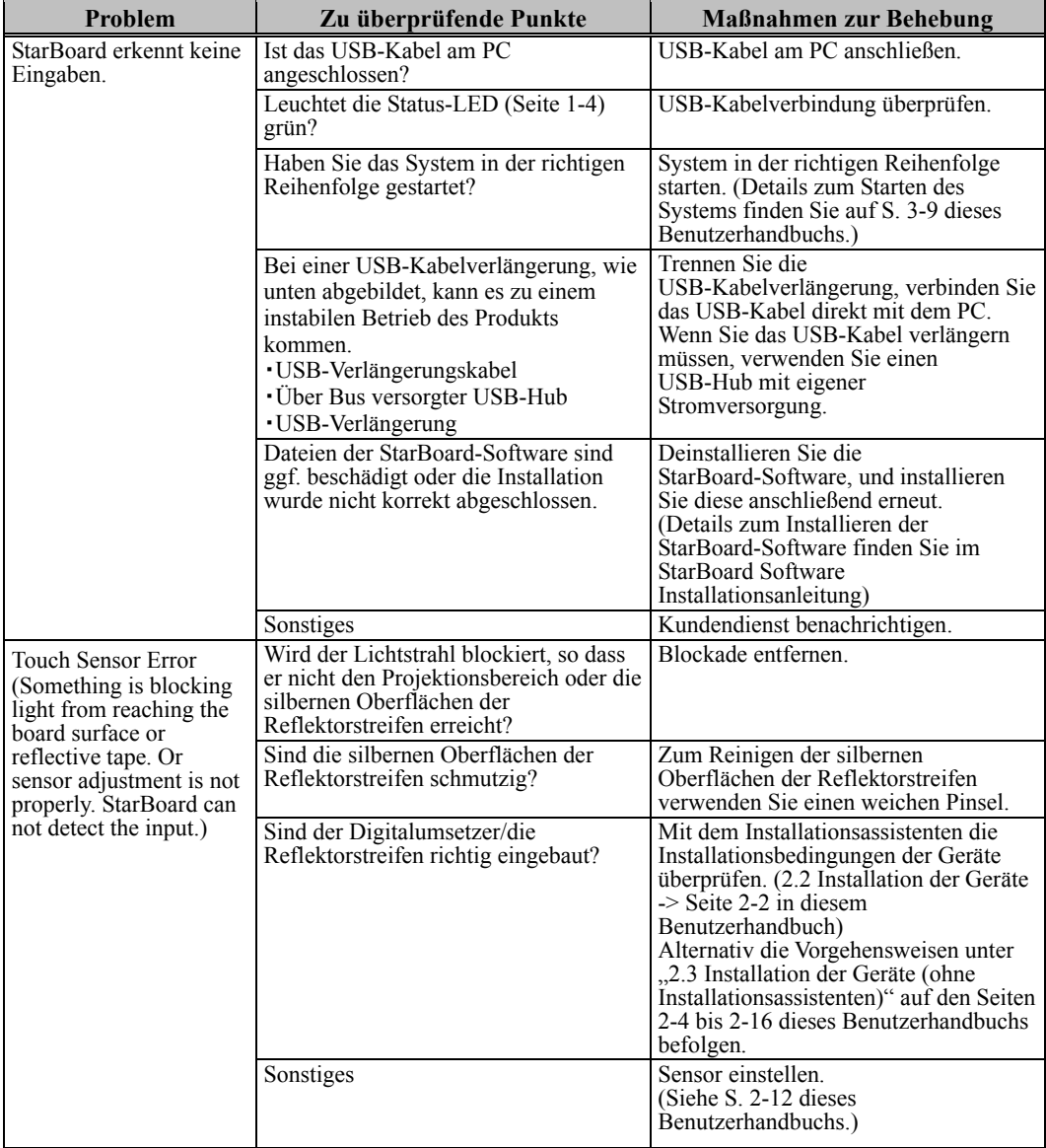

### **Probleme mit der Erkennung von Geräten**

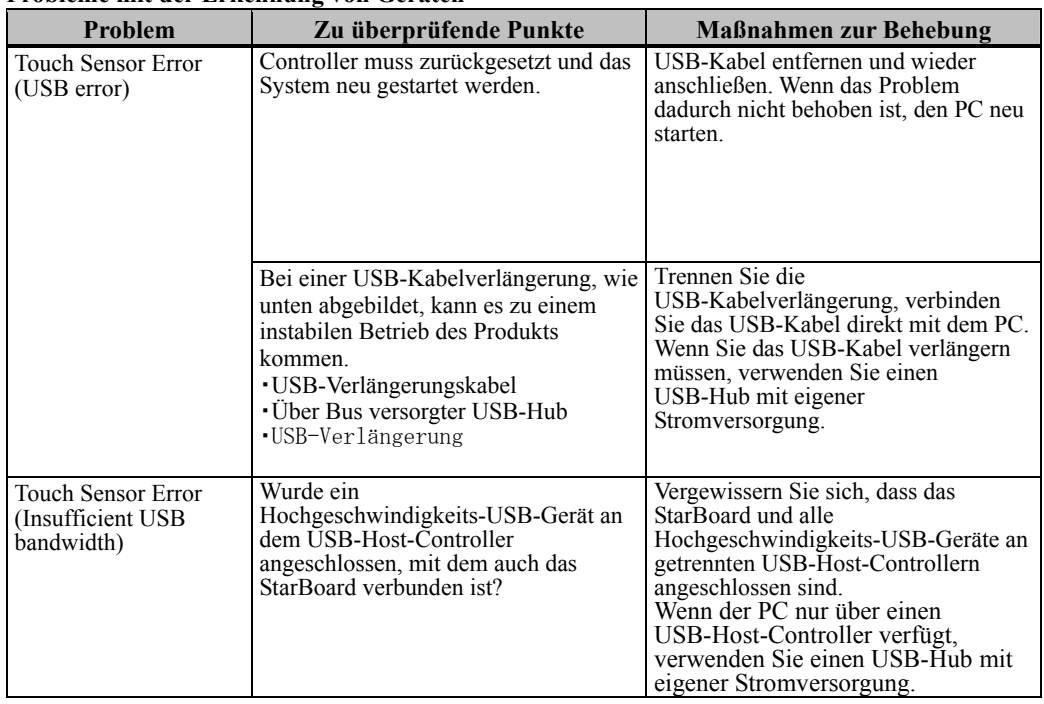

## **Probleme mit der Erkennung von Geräten**

## **Probleme mit der Eingabe**

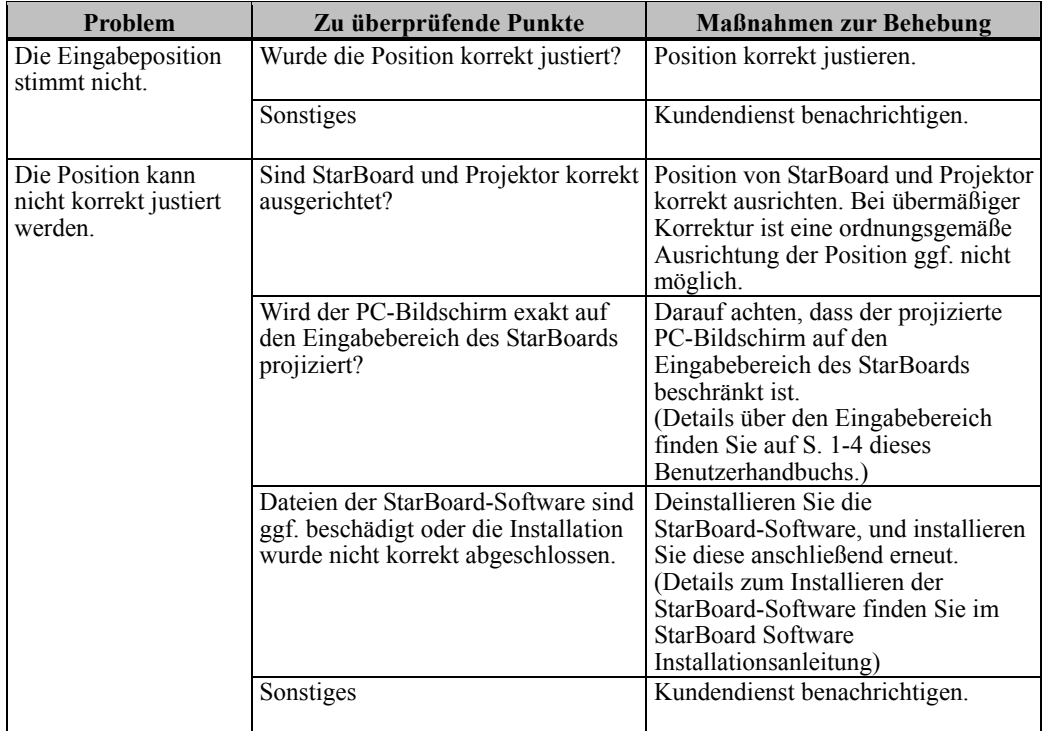

## **Probleme mit der Eingabe**

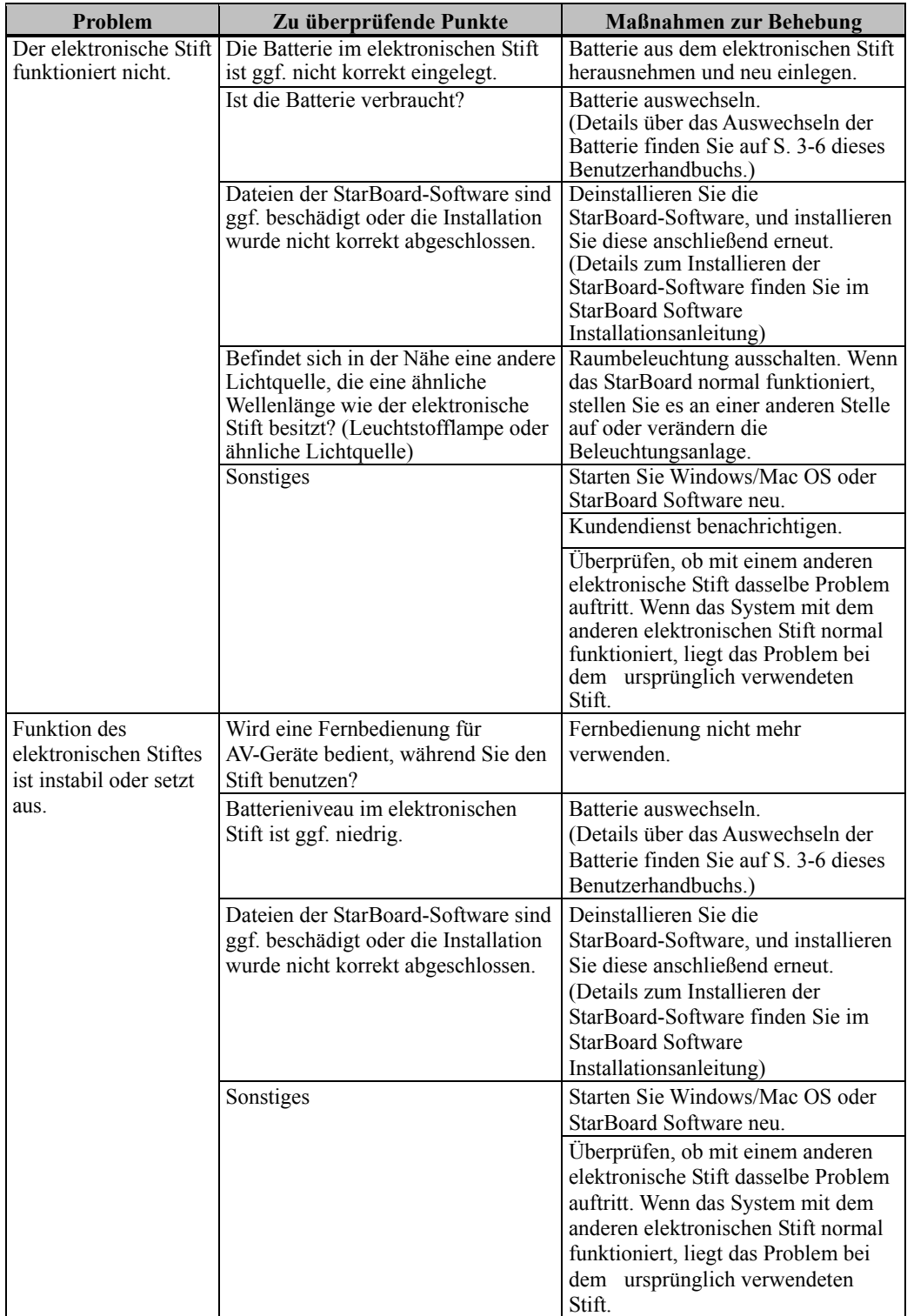

4.2 Regelmäßige automatische Sensor-Justierung (für Windows)

Während der Verwendung des StarBoards erfolgt eine regelmäßige automatische Sensor-Justierung. Die Verwendung dieser Funktion wird für eine komfortable StarBoard-Nutzung empfohlen.

Unter Mac ist eine solche Anpassung nicht möglich.

# *HINWEIS*

Das Produkt erfasst das Bild (den Schatten) des Stiftes oder Fingers anhand von Infrarot- und Kompaktkameras und ermittelt die entsprechende Koordinatenposition. Verwenden Sie das Produkt nicht in der Nähe von Lichtquellen, die eine Bilderfassung behindern.

- Orte, an denen die Oberfläche oder Seite des Projektionsbereichs direkter Sonneneinstrahlung ausgesetzt ist.
- ・ Orte, an denen die Beleuchtung viele Glühlampen oder Infrarotstrahlen direkt oberhalb des

Projektionsbereichs aufweist.

- 4.2.1 Verfahren zur automatischen Sensor-Justierung
- [1] Eine Mitteilung mit einer Bestätigungsabfrage wird nach einem voreingestellten Intervall von 7 Tagen nach dem ersten Anschließen des StarBoard an den PC angezeigt. Wenn Sie "Ja" betätigen, wird das automatische Sensor-Justierungsprogramm ausgeführt. Betätigen Sie "Nein", wird es nicht augeführt.

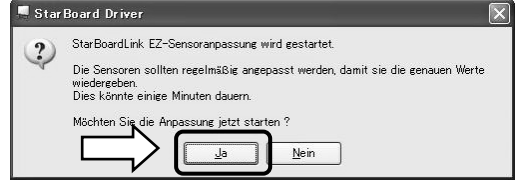

## **Manuelle Ausführung /Änderung des Intervalls für das automatische Ausführen der**

### **Manuelle Ausführung**

Für die manuelle Ausführung wählen Sie zuerst "MENÜ" und dann → "Einstellungen" → "StarBoard" → "StarBoard-Einstellungen" → und drücken danach [1] "Sensoranpassung" auf der StarBoard-Symbolleiste.

### **Änderung des Intervalls für das automatische Ausführen der Sensor-Justierung**

Wählen Sie für das Intervall der automatischen Ausführung der Sensor-Justierung eine Zahl von 0 bis 30

mit der  $[2]$   $\blacksquare$  Taste. Wenn Sie "0" wählen, wird die automatische Ausführung deaktiviert.

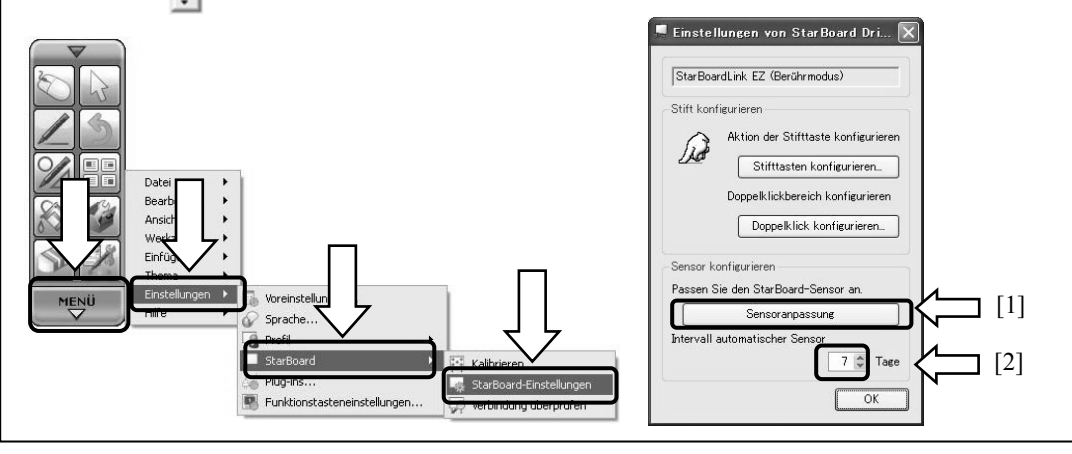

[2] Während der automatischen Justierung wird der Sensor-Justierungsbildschirm angezeigt. Berühren Sie die Board-Oberfläche nicht, solange die automatische Justierung noch nicht abgeschlossen ist.

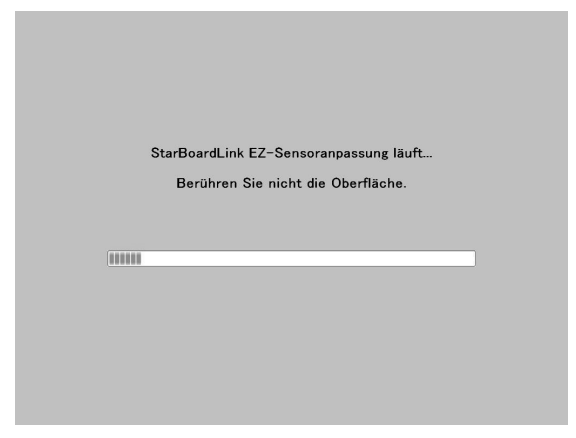

[3] Das Fenster unten wird angezeigt, wenn die automatische Sensor-Justierung abgeschlossen ist. Drücken Sie auf "OK".

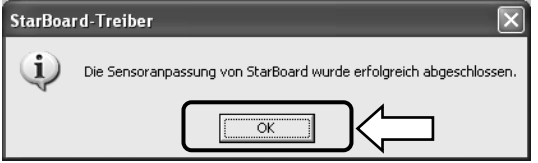

Damit ist die automatische Sensor-Justierung beendet. Überprüfen Sie die normale Eingabe nach der Justierung.

\* Bei einem Justierungsfehler wird das Fenster unten angezeigt. Drücken Sie auf "Wiederholen", um das Programm zur automatischen Sensor-Justierung erneut auszuführen.

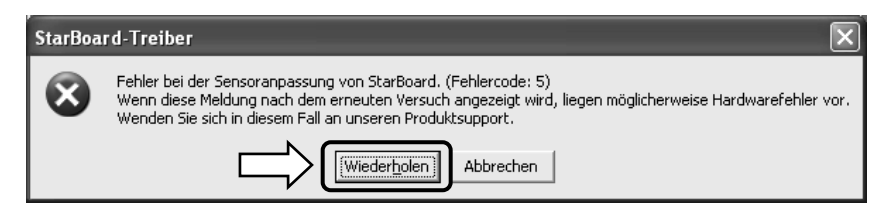

Wenn diese Meldung erneut angezeigt wird, besteht ein Problem am StarBoard. Bitte wenden Sie sich an unseren Kundendienst.

# 4.3 Einstellung der Höhe des Digitalumsetzers

Wenn die Aufstellung nach dem Durchführen der Schritte unter "2. Zusammenbau und Aufstellung" nicht ordnungsgemäß abgeschlossen wurde, stellen Sie die Höhe des Digitalumsetzers ein.

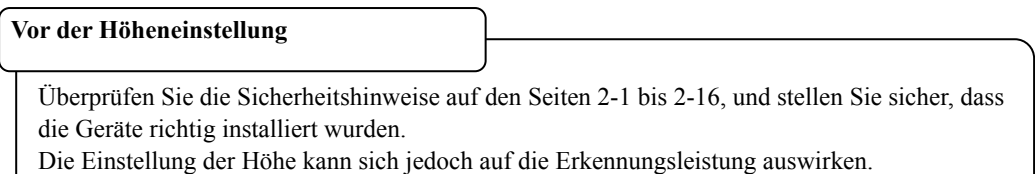

(1) Nehmen Sie den Digitalumsetzer ab. Entfernen Sie dieses Mal die Kabelabdeckung und das USB-Kabel gemeinsam.

(2) Drehen Sie die 3 Einstellschrauben auf der Rückseite des Digitalumsetzers möglichst weit entgegen dem Uhrzeigersinn, und vergrößern Sie die Höhe des Digitalumsetzers.

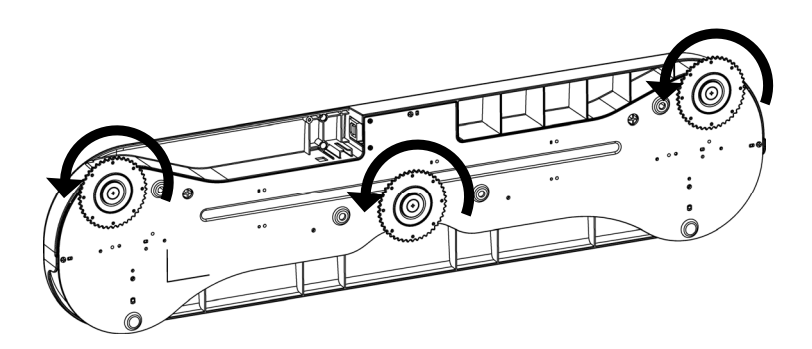

(3) Siehe Seite 2-5 (oder Seite 2-7), und bringen Sie den Digitalumsetzer wieder an.

(4) Siehe "Sensor-Justierung" auf Seite 2-12, und justieren Sie den Sensor.

Überprüfen Sie nach Abschluss der Justierung, ob die Eingabe einwandfrei funktioniert.

# 4.4 Technische Daten des Systems

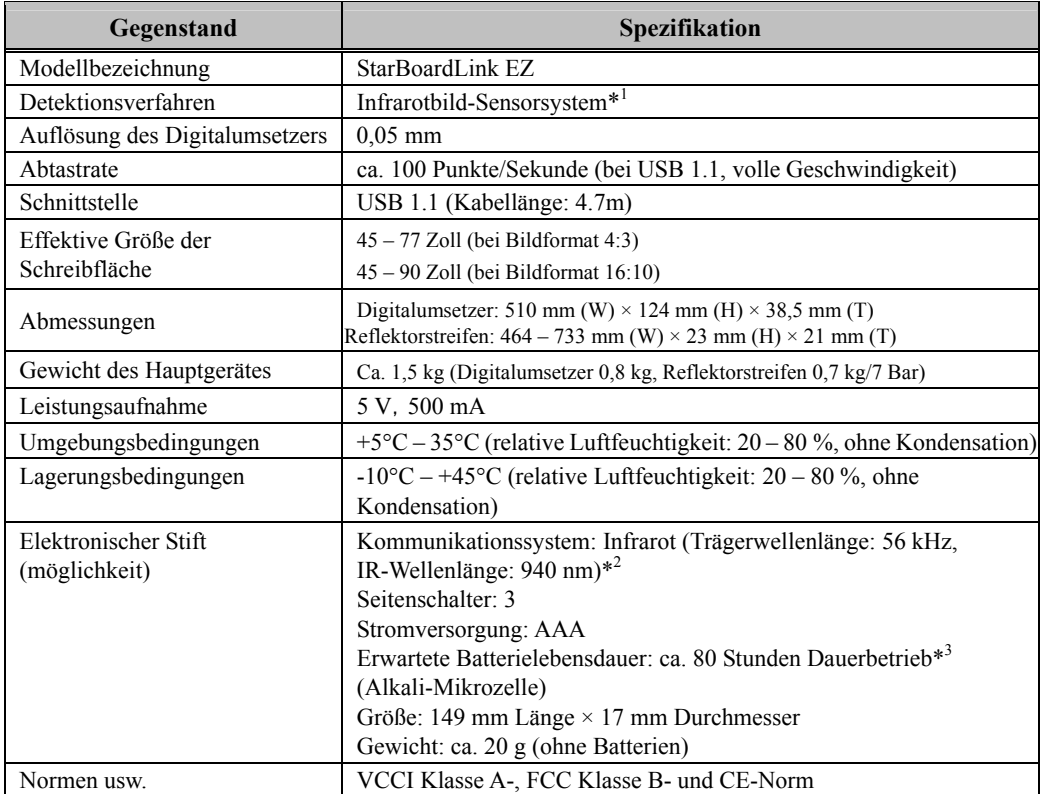

- \*1 Das Produkt erfasst das Bild (den Schatten) des Stiftes oder Fingers anhand von Infrarot- und Kompaktkameras und ermittelt die entsprechende Koordinatenposition. Verwenden Sie das Produkt nicht in der Nähe von Lichtquellen, die eine Bilderfassung behindern. Dazu gehören Orte,
	- ・ Orte, an denen die Oberfläche oder Seite des Projektionsbereichs direkter Sonneneinstrahlung ausgesetzt ist.
	- ・ Orte, an denen die Beleuchtung viele Glühlampen oder Infrarotstrahlen direkt oberhalb des Projektionsbereichs aufweist.

Je nach Aufstellungsbedingungen oder Sensor-Eigenschaft kann die Positionserkennung um ca. 9 mm abweichen.

- \*2 Der elektronische Stift verwendet Infrarotlicht mit derselben Frequenz (ca. 940 nm). Verwenden Sie das Produkt nicht an Orten, an denen andere Lichtquellen (Leuchtstofflampen, Plasmabildschirme, Passivsensoren usw.) vorhanden sind, die eine ähnliche Frequenz aussenden.
- \*3 Die erwartete Lebensdauer schwankt je nach ursprünglichem Zustand der Batterie, Luftfeuchtigkeit und Betriebsumgebung.

## 4.5 Richtige Pflege und Reinigung

Reinigen Sie das StarBoard regelmäßig, damit Sie lange Zeit davon profitieren können.

- (1) Reinigen des Digitalumsetzers
- ・Zum Reinigen des Digitalumsetzers verwenden Sie ein weiches Tuch, das mit einem verdünnten Neutralreiniger befeuchtet ist, der kein Poliermittel enthält.
- ・Verwenden Sie keine Lösungsmittel (z. B. Verdünnungsmittel).
- ・Denken Sie daran, dass die Oberfläche des StarBoard zerkratzt wird, wenn Sie sie mit einem Fingernagel oder einem hartem Gegenstand behandeln.
- (2) Reinigen der silbernen Oberflächen der Reflektorstreifen
- ・Zum Reinigen der silbernen Oberflächen der Reflektorstreifen verwenden Sie einen weichen Pinsel.
- ・Benutzen Sie weder Wasser noch andere Flüssigkeiten.
- ・Hinweis: Wenn Sie die silbernen Oberflächen der Reflektorstreifen abrubbeln oder mit den Fingernägeln oder harten Gegenständen darüber streichen, werden sie möglicherweise zerkratzt. In diesem Fall funktioniert das Produkt unter Umständen nicht einwandfrei.
- (3) Reinigen der Magnete
- ・Verwenden Sie ein weiches Tuch, das mit Wasser oder Alkohol benetzt ist, um Schmutz von den magnetischen Bereichen des Digitalumsetzers/der Reflektorstreifen zu entfernen.
- ・Verwenden Sie keine Reinigungsmittel oder ähnliches, die Tenside enthalten, da diese die Magnetkraft abschwächen.

### (4) Reinigen des elektronischen Stifts

・Zum Reinigen des elektronischen Stifts verwenden Sie verdünnten Neutralreiniger, der kein Poliermittel enthält. Tragen Sie den Neutralreiniger nicht direkt auf, sondern befeuchten Sie ein weiches, bereits angefeuchtetes Tuch mit einer Mischung aus Wasser und Reiniger, und wischen Sie den Stift damit ab. Verwenden Sie keine Lösungsmittel (z. B. Verdünnungsmittel).

・Achten Sie darauf, dass die Stiftspitze nicht nass wird.

## 4.6 Ersatzteile

- (1) Doppelseitiges Band
- (2) Stylus
- (3) Alkali-Mikrozelle (AAA)
- (4) Ersatz-Stiftspitze

Einzelheiten über die Beschaffung der Ersatzteile erfahren Sie bei Ihrem Händler oder Kundendienst.

# 4.7 Produktgarantie

1.Während der Dauer der Garantiefrist werden Betriebsstörungen oder Defekte, die im Zuge des normalen Betriebs dieses Produkts auftreten, entsprechend der Garantiebestimmungen kostenlos vom Hersteller behoben. Dieser Anspruch des Käufers auf kostenlose Reparatur ist jedoch nur dann gewährleistet, wenn der Käufer die Kundenregistrierungskarte, die der Garantiekarte beiliegt, ausgefüllt an den Hersteller einsendet, da anderenfalls keine Kundendaten registriert sind. Füllen Sie bitte sofort nach Erhalt des Produkts die Kundenregistrierungskarte aus, und senden Sie diese an den Hersteller.

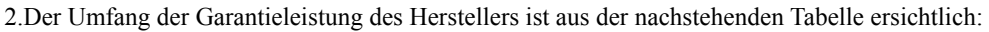

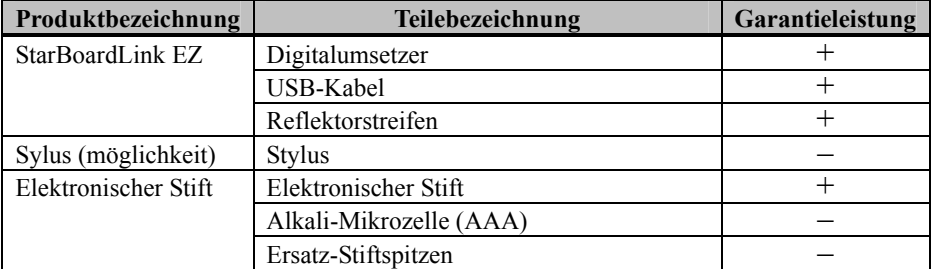

(Zeichenerklärung): + → Von Garantie gedeckt (Verschleiß, physische Beschädigung und Verlust ausgeschlossen)

 $-\rightarrow$  Nicht von Garantie gedeckt

- 3.Informationen zur Garantiefrist dieses Produkts finden Sie im Garantieschein.
- 4.Selbst während der Dauer der Garantiefrist werden erforderliche Reparaturen dem Käufer in den folgenden Situationen ggf. in Rechnung gestellt:
	- (1) Falls der Käufer versäumt hat, die Kundenregistrierungskarte an den Hersteller einzusenden.
	- (2) Falls die Garantiekarte dem Kundendienst nicht vorgelegt wird.
	- (3) Falls bestimmte Einträge der Kundenregistrierungskarte, die der Garantiekarte beiliegt, nicht ausgefüllt wurden, oder unbefugte Änderungen am Wortlaut vorgenommen wurden.
	- (4) Nur der ursprüngliche Käufer des Produkts hat Anspruch auf die Garantieleistung des Herstellers. (Die Garantieleistung des Herstellers erstreckt sich nicht auf Dritte, an die der ursprüngliche Käufer das Produkt ggf. weiterverkauft hat.)
	- (5) Bei Auftreten einer Betriebsstörung oder Beschädigung des Produkts, die auf einen unsachgemäßen Gebrauch durch den Käufer zurückzuführen ist (z.B.durch Umkippen oder eine starke Erschütterung, der das Produkt ausgesetzt wurde, während es vom Käufer transportiert oder bewegt wurde).
	- (6) Bei Auftreten von Problemen, die auf eine Handhabung des Produkts oder eine Vorgehensweise des Käufers zurückzuführen sind, die nicht den Anweisungen und Vorsichtshinweisen in diesem Benutzerhandbuch entspricht.
	- (7) Im Falle eines Ausfalls oder einer Beschädigung des Produkts, wobei die Ursache in Betrieb mit einer anomalen Spannung, Umweltverschmutzung oder einer Naturkatastrophe (z.B.Brand, Erdbeben und Blitzschlag) liegt.
	- (8) Bei Auftreten einer Betriebsstörung dieses Produkts, die durch den Anschluss eines nicht ausdrücklich vom Hersteller für den Anschluss vorgeschriebenen bzw. zugelassenen Gerätes an dieses Produkt verursacht wurde.
	- (9) Wenn eine Störung nicht bei diesem Produkt selbst vorliegt, sondern ein Defekt eines nicht zu diesem Produkt gehörenden Teiles erfasst oder behoben wurde.
- (10) Gewöhnliche Verschleiß- und Abnutzungserscheinungen sowie Verschleiß und Alterung usw. von Verbrauchsartikeln, die auch im Zuge des normalen Betriebs auftreten.
- 5.Falls eine Störung beim Betrieb dieses Produkts auftritt, schlagen Sie bitte auf den betreffenden Seiten dieses Benutzerhandbuchs nach. Falls sich die Störung auf diese Weise nicht beseitigen lässt, nehmen Sie bitte Kontakt mit Ihrem Fachhändler auf. Diese Maßnahme ist notwendig, da nur der Fachhändler entscheiden kann, ob eine Reparatur des Produkts erforderlich ist oder nicht. Falls der Käufer das Produkt an den Hersteller einschickt, ohne die Warenrücksendungs-Autorisierungsnummer beizufügen, wird dies u.U.nicht von der Garantie gedeckt.
- 6.Der Käufer ist grundsätzlich verpflichtet, alle Transportkosten zu tragen, die beim Einsenden des kompletten Produkts oder von Produktteilen zu Reparaturzwecken anfallen. Der Hersteller trägt die Kosten der Rücksendung an den Käufer nach beendeter Reparatur.
- 7.Diese Garantie erstreckt sich nicht auf Lohnkosten, die im Zusammenhang mit dem Zusammenbau und Zerlegen von Geräten im Zuge von Reparaturarbeiten anfallen.
- 8.Der Hersteller übernimmt keinerlei Haftung für Folgeschäden, die auf eine Betriebsstörung oder einen Defekt dieses Produkts zurückzuführen sind (z.B.den Verlust von Gewinnen, die aus dem Betrieb dieses Produkts erwartet wurden).
- 9.Die oben genannten Bedingungen legen den Umfang der Garantieleistung des Herstellers vollständig fest; sie lösen alle anderen expliziten oder impliziten Garantien ab, einschließlich der gesetzlich vorgeschriebenen Haftung des Herstellers für Produktdefekte.
- 10.Die Garantie für dieses Produkts ist auf das Land beschränkt, in dem es vom Benutzer erworben wurde.